# **RICOH**

# 使用手册 V1.4

# 复印页码智能生成

Enhanced Page Numbering

日期:2023-12-26

# 目录

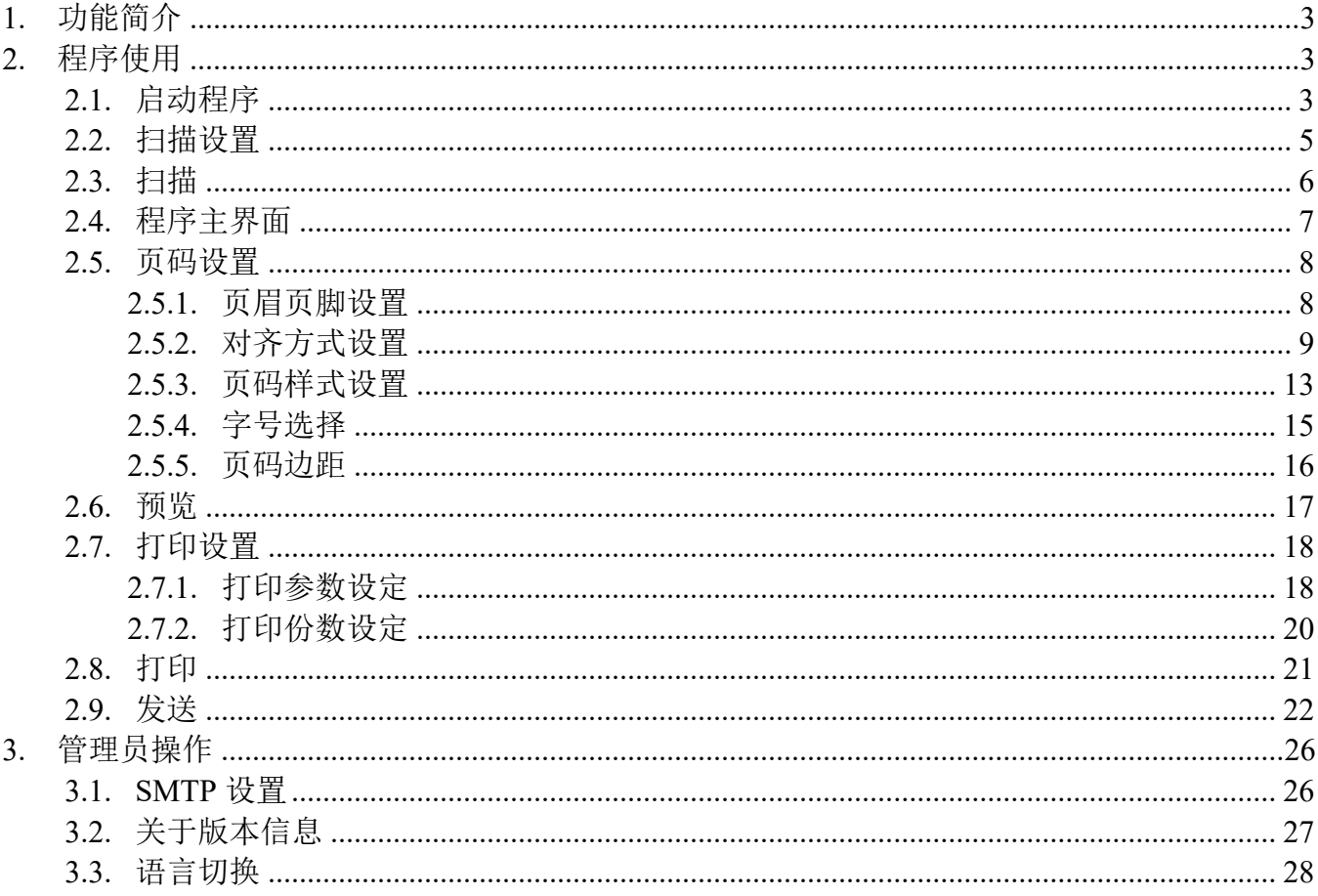

# 1. 功能简介

本程序支持批量扫描文档后在生成的预览文档中添加页码,页码可以支持页眉页脚、对齐方式、 页码样式等属性的自定义。在预览区域中实时确认效果后,最终将含有页码的文档打印输出。

# 2. 程序使用

# 2.1. 启动程序

点击红色区域进入所有程序界面。

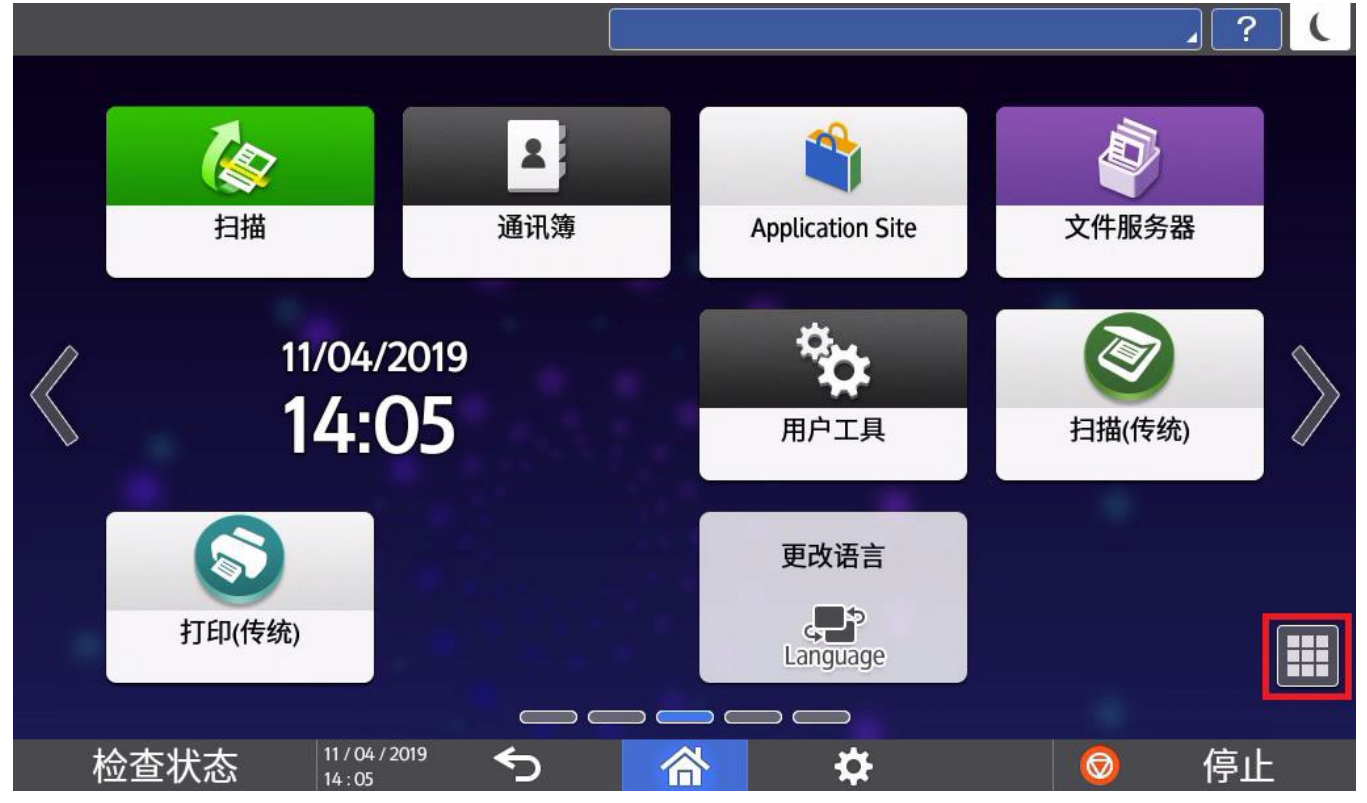

# 点击程序图标启动程序。

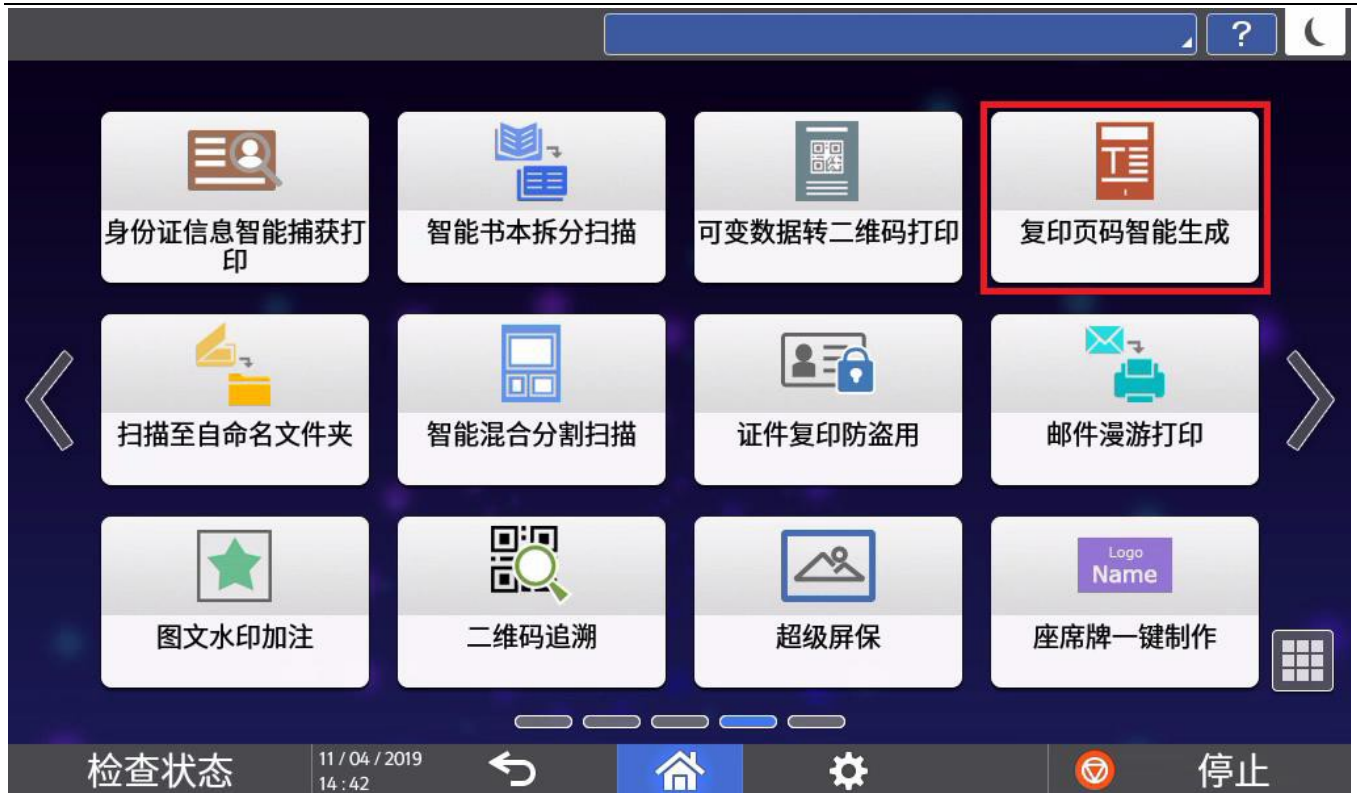

# 进入程序启动画面。

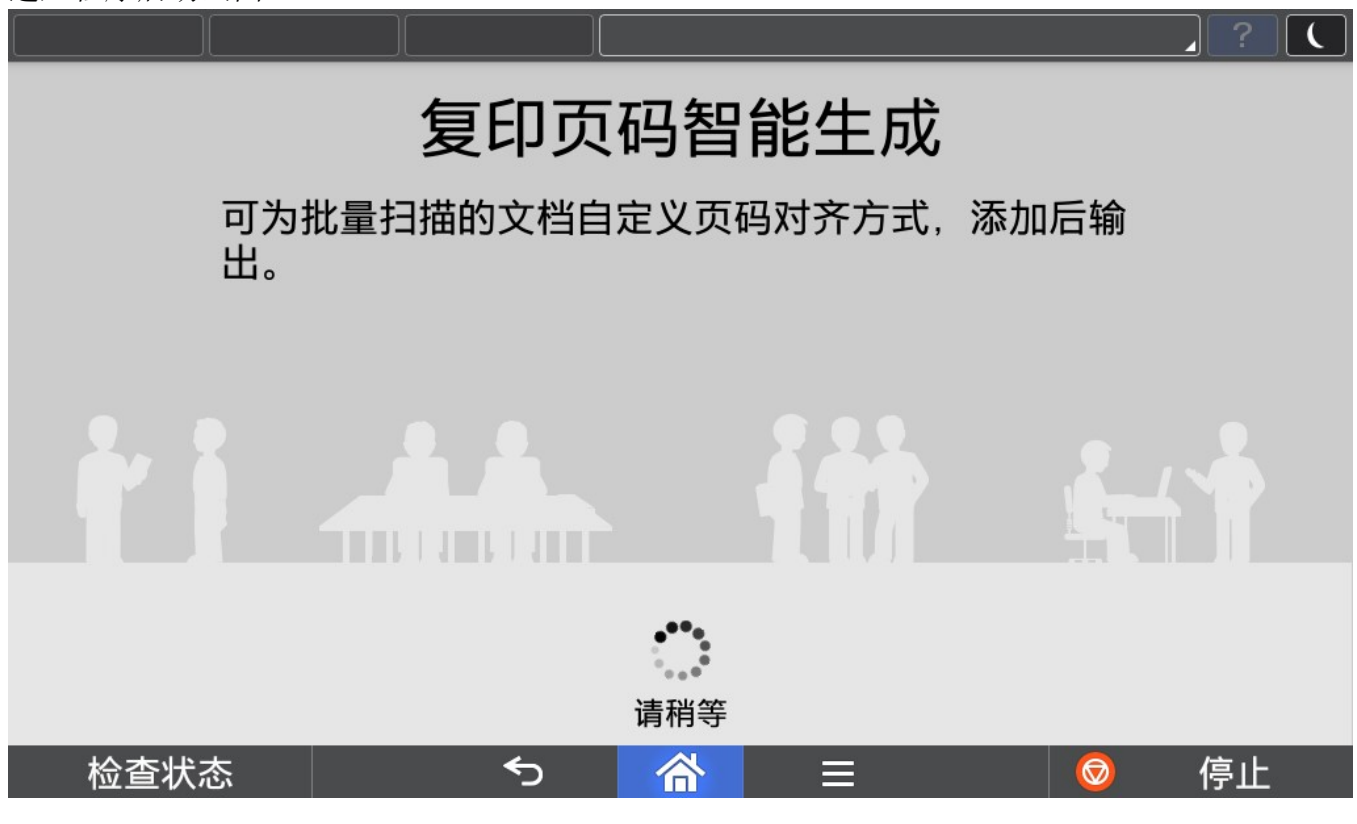

# 2.2. 扫描设置

本程序首先要进行扫描操作,因此进入程序后先进入扫描设置画面。

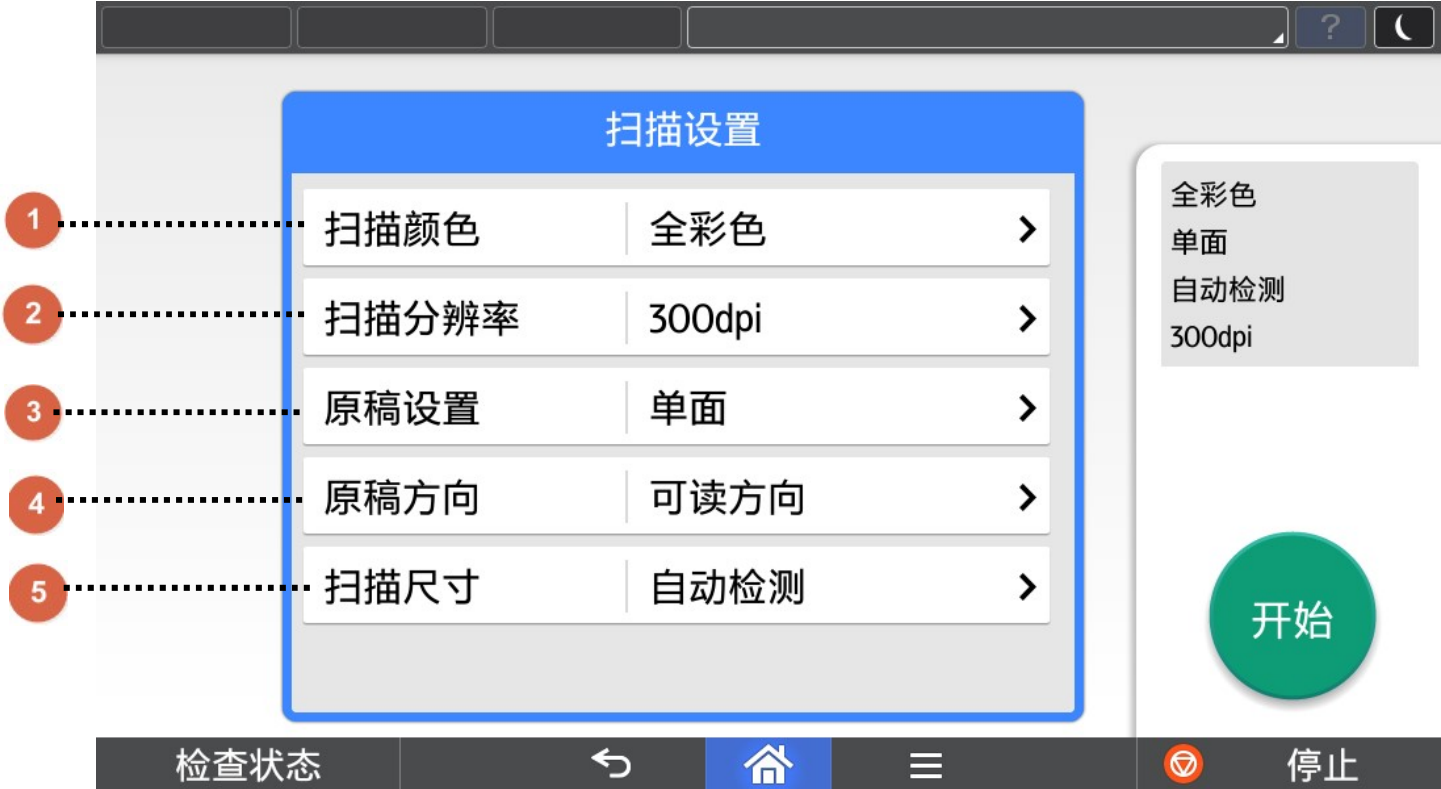

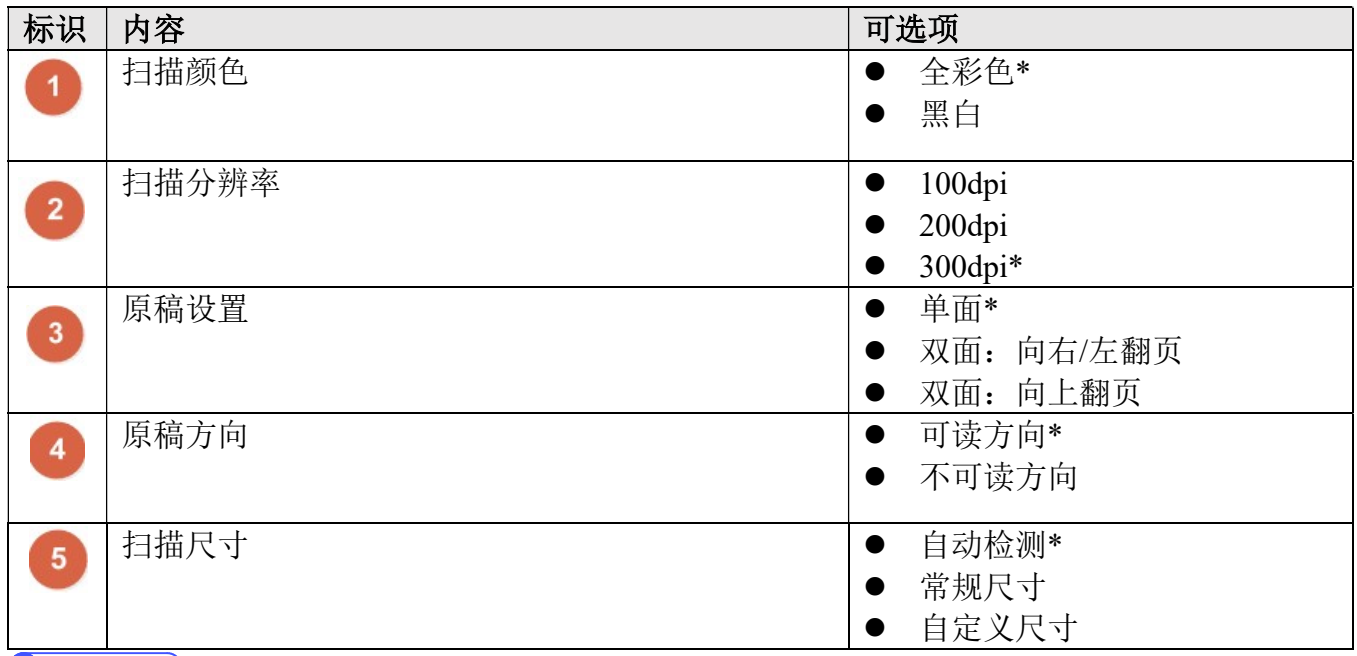

**D** Note

1) \*为默认设置。

2) 扫描尺寸中的自定义尺寸,最大值和最小值由具体机型决定。

# 2.3. 扫描

确定扫描设置,放置好原稿后,点击开始进行扫描。

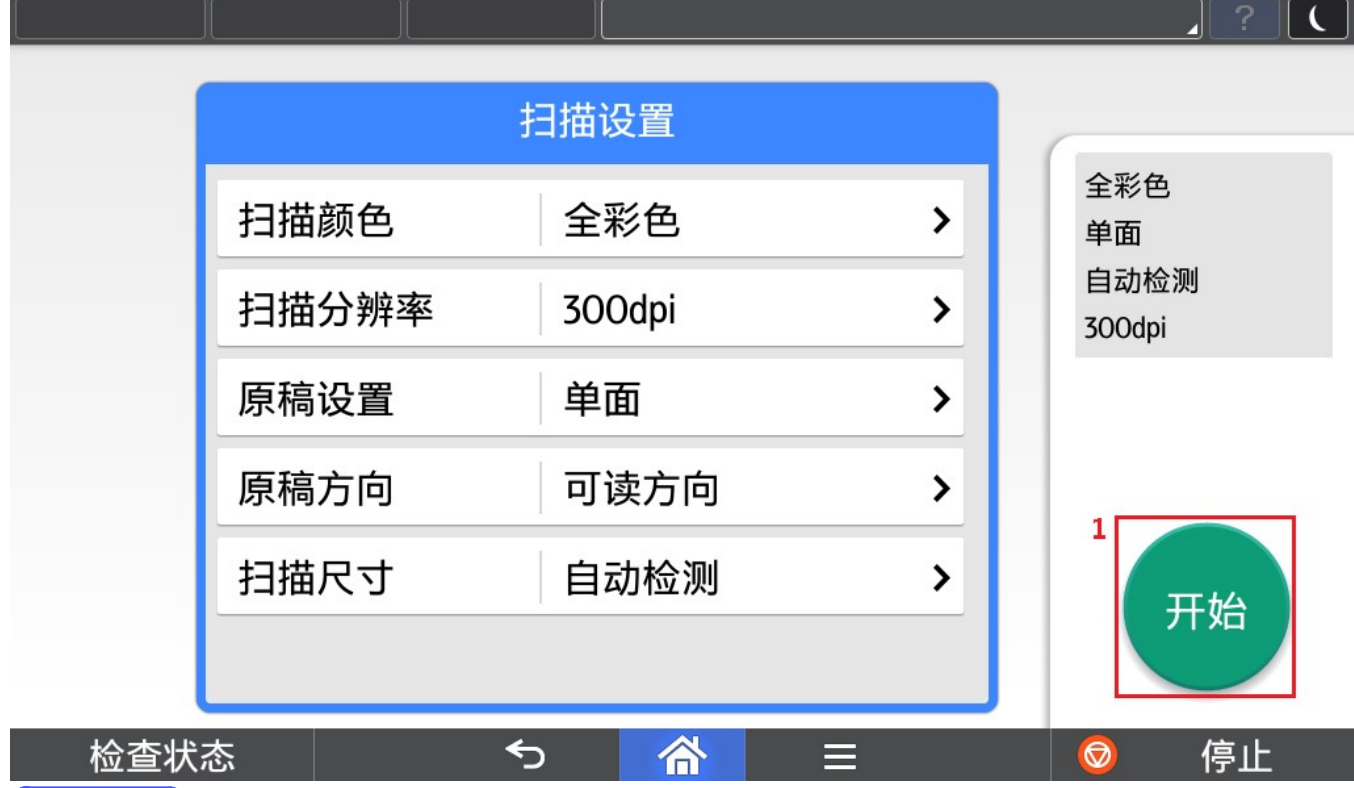

**D** Note

1) 支持自动翻转送稿器或盖板扫描。

# 2.4. 程序主界面

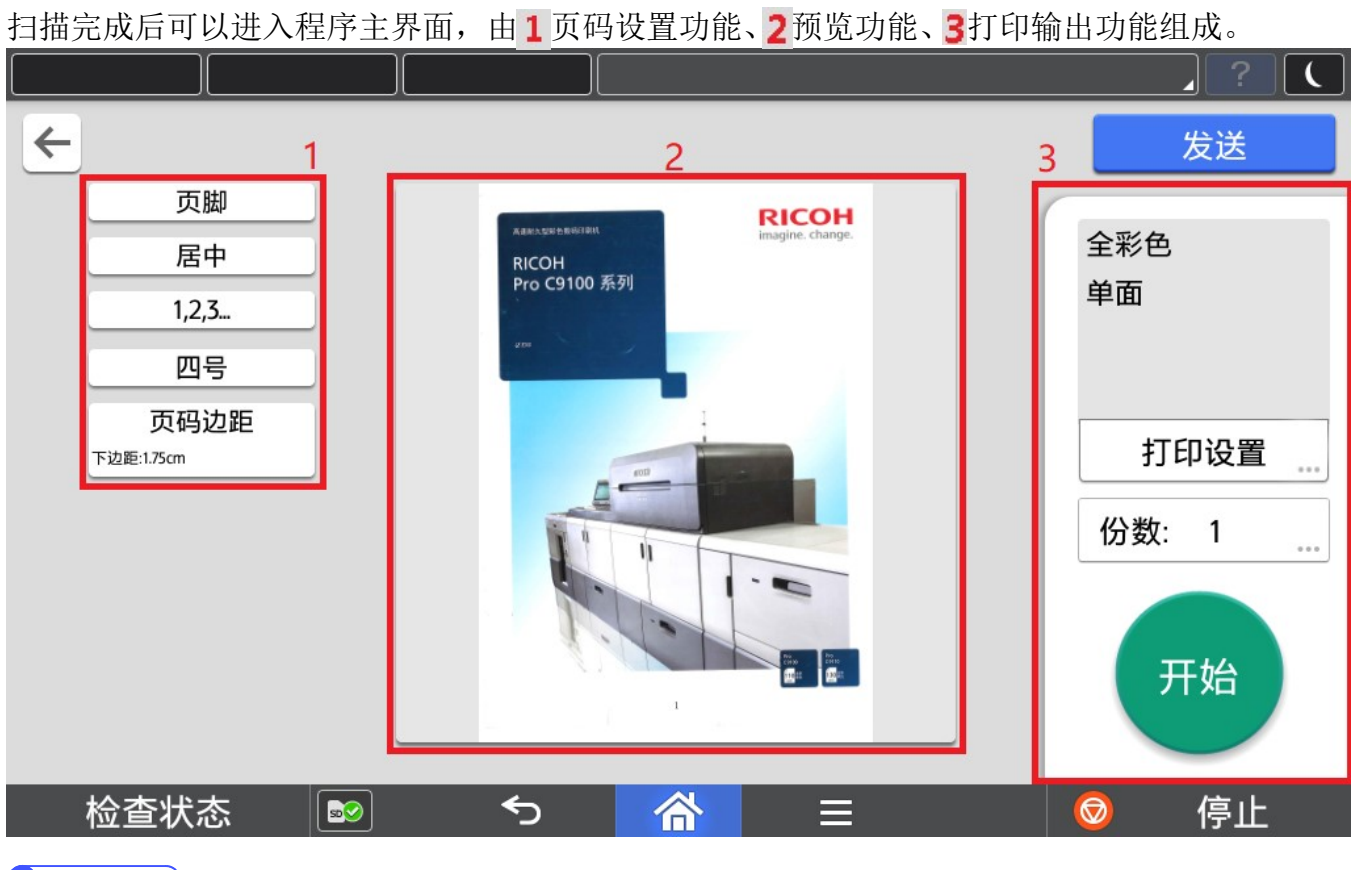

# **D**Note

1) 点击 → 将返回扫描设置画面。

# 2.5. 页码设置

页码设置分别由页眉页脚设置、对齐方式设置、页码样式设置、字号设置、页码边距设置组成。

# 2.5.1. 页眉页脚设置

支持将页码设置在页眉或者页脚位置。

设置在页眉效果:

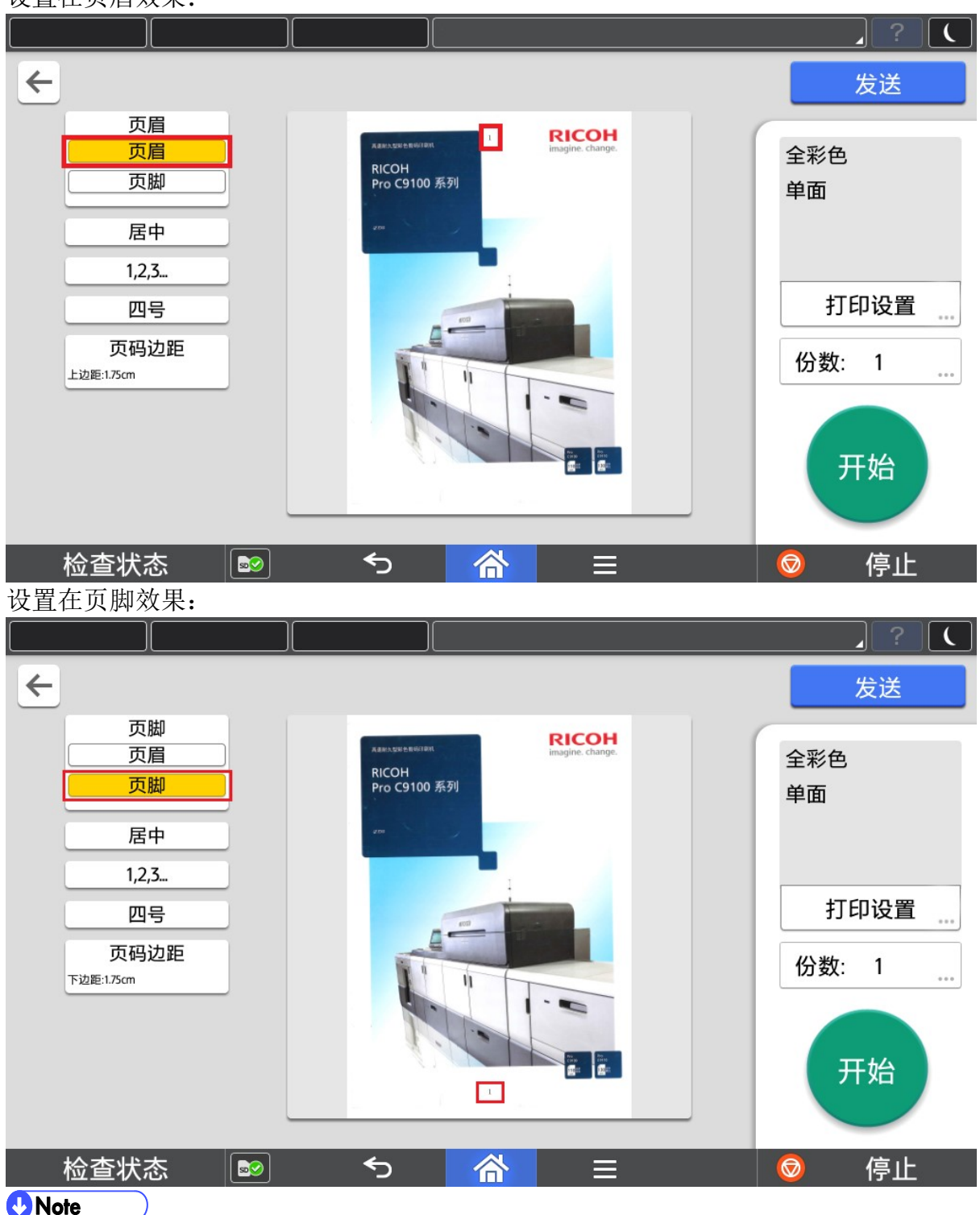

1) 默认位置为页脚。

# 2.5.2. 对齐方式设置

支持设置为居中、左对齐、右对齐、向左翻页、向右翻页。

## 设置为居中对齐效果:

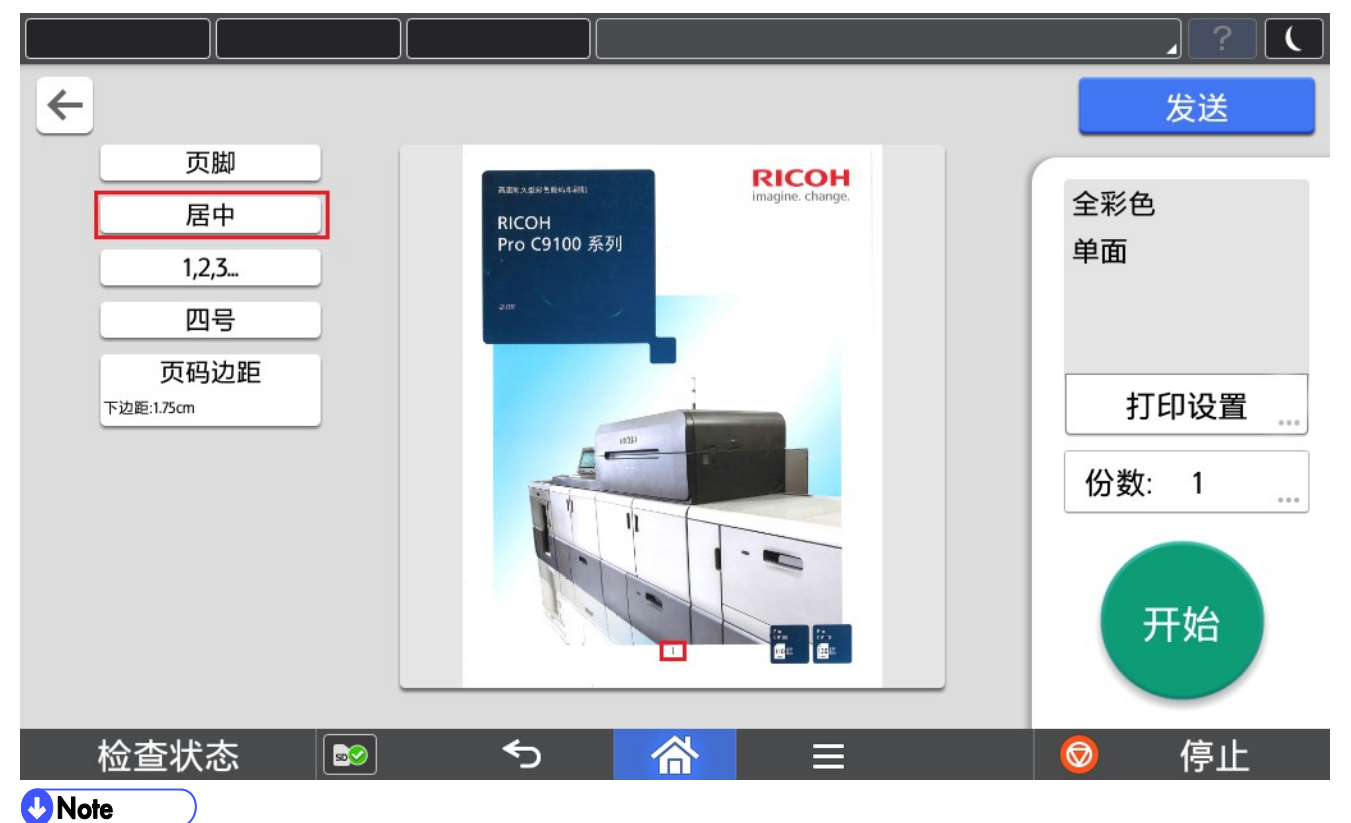

1) 默认对齐方式为居中。

# 设置为左对齐效果:

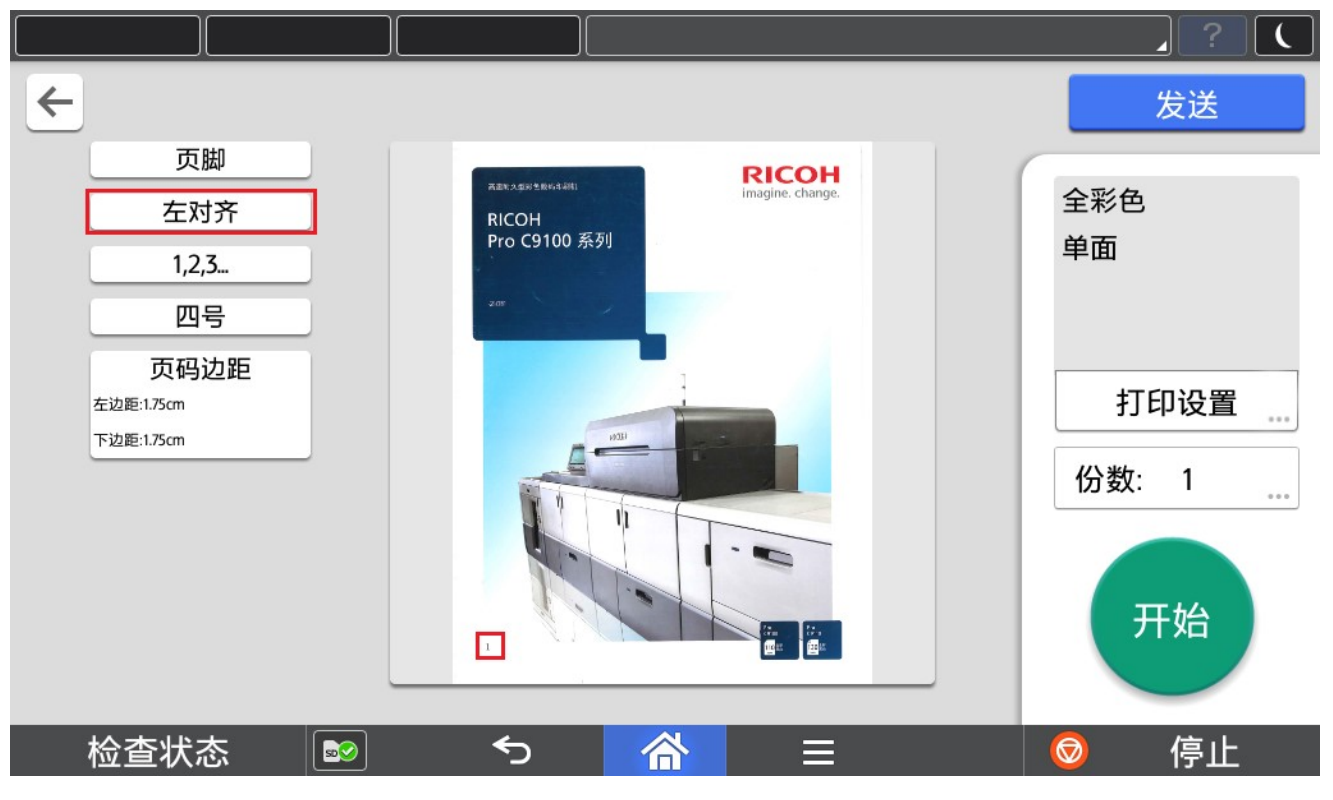

复印页码智能生成

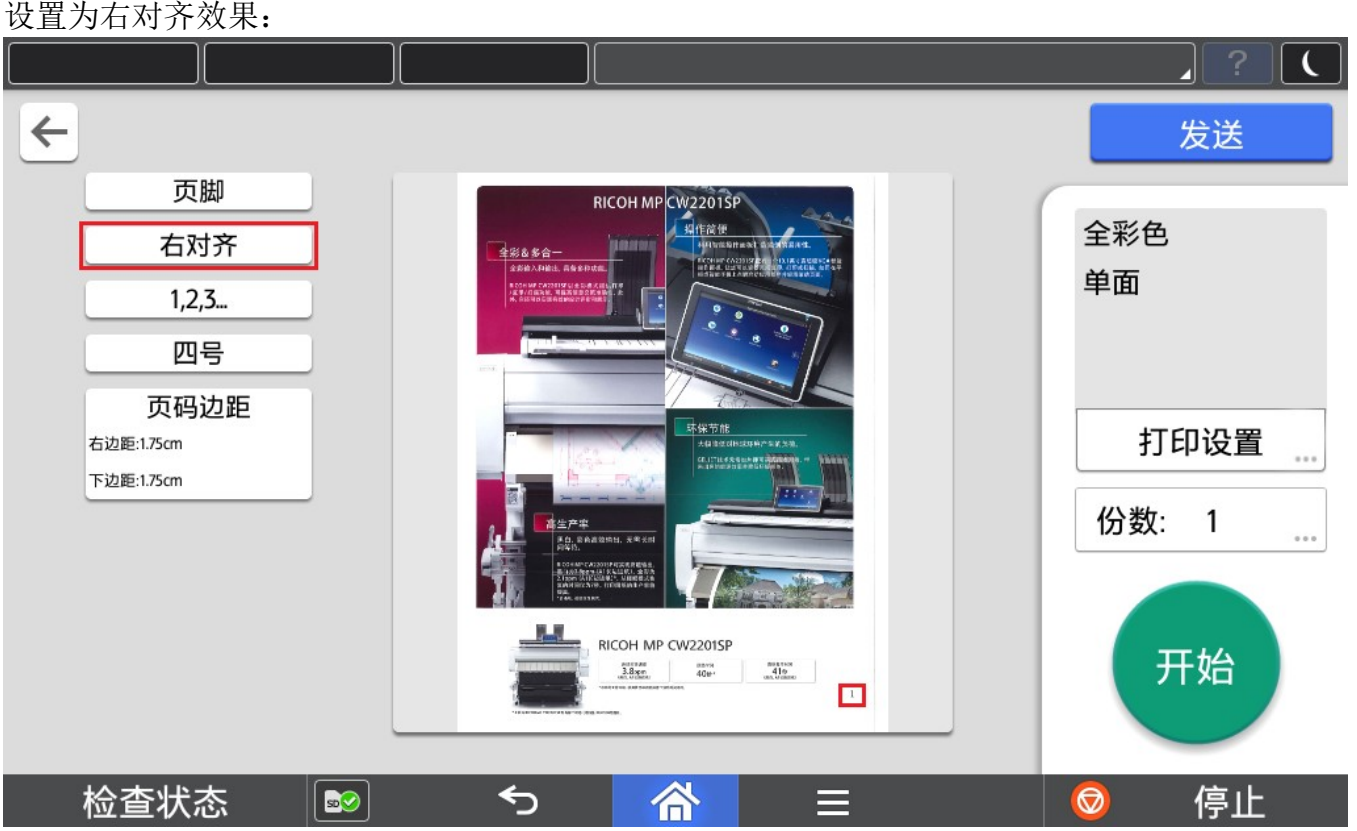

设置为向左翻页效果:

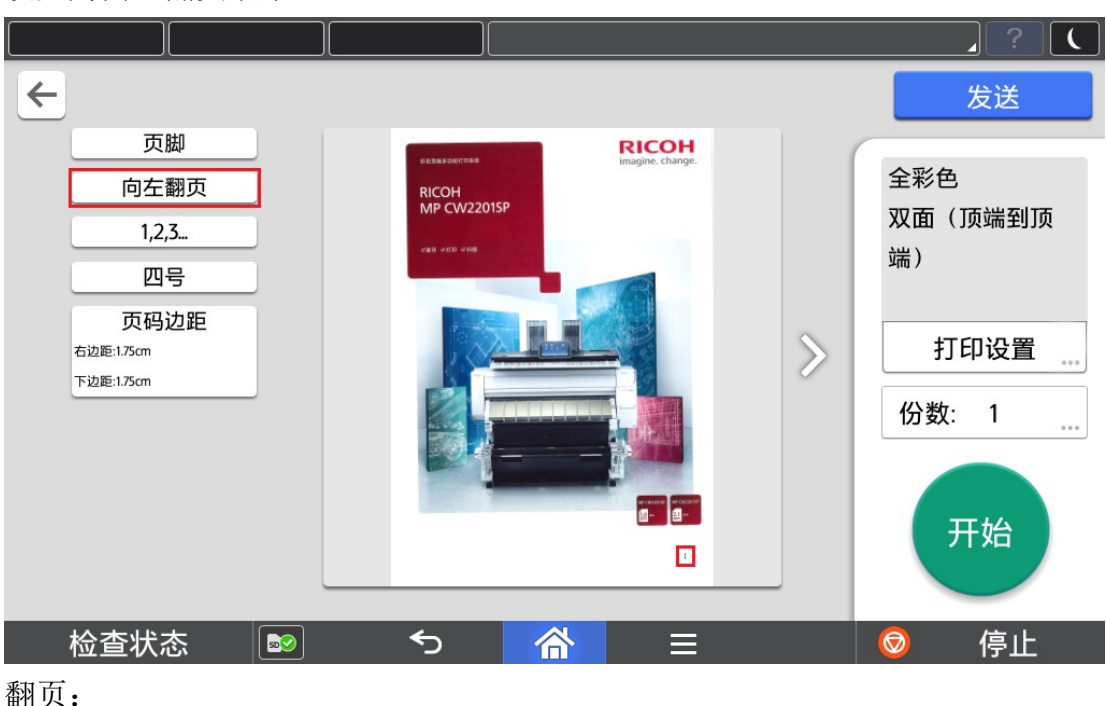

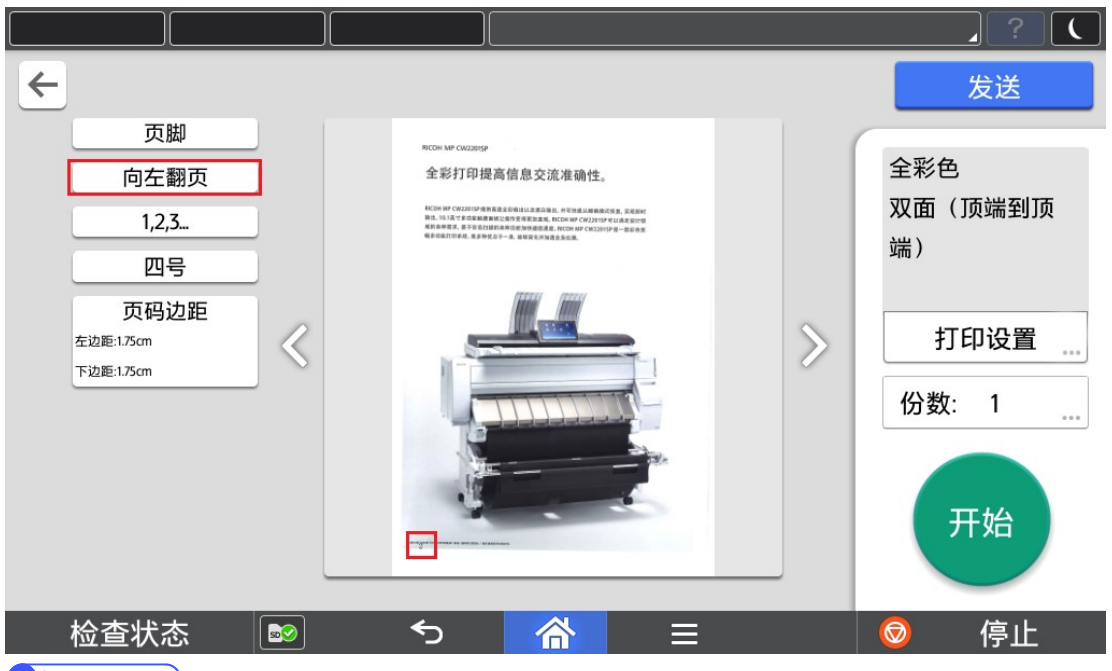

#### $\bigcirc$  Note

1) 如果打印设置中设置为单面打印,选择向左翻页或向右翻页,会提示用户是否进行双面打印(如下图),选 择是的情况下才可以选中向左翻页或向右翻页。

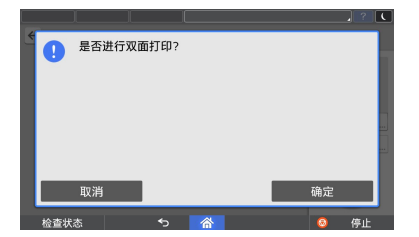

- 2) 如果打印设置中设置为双面(顶端到底端), 选择向左翻页或向右翻页,会自动修改为双面(顶端到顶端)。
- 3) "向左翻页"或"向右翻页"不支持原稿纸张大小混在。

#### 复印页码智能生成

#### 设置为向右翻页效果:

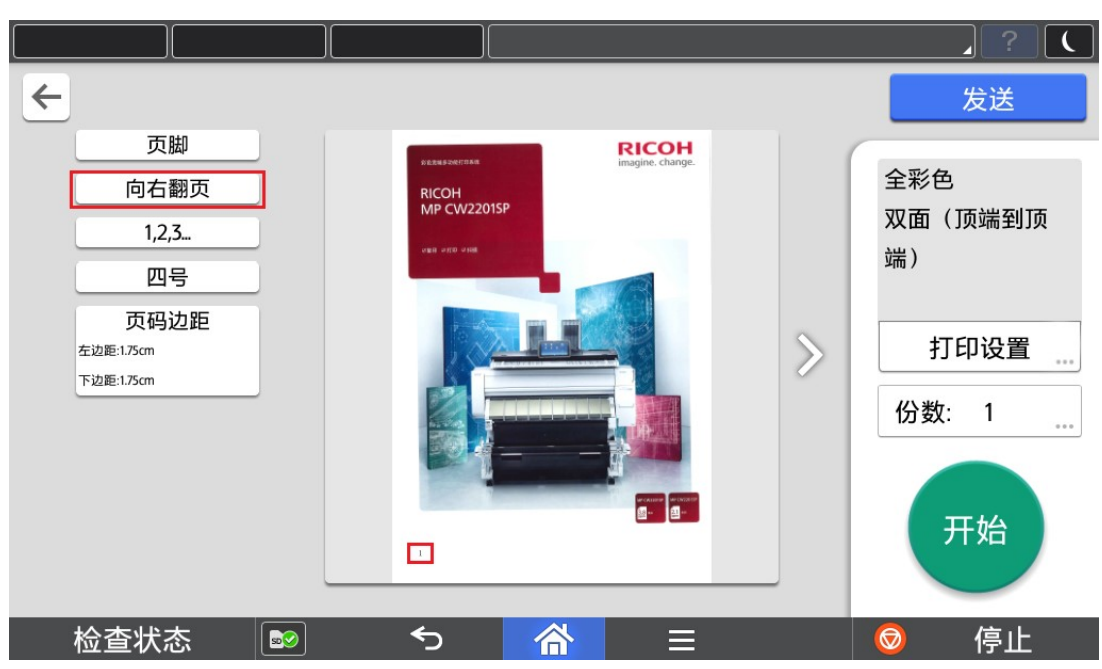

## 翻页:

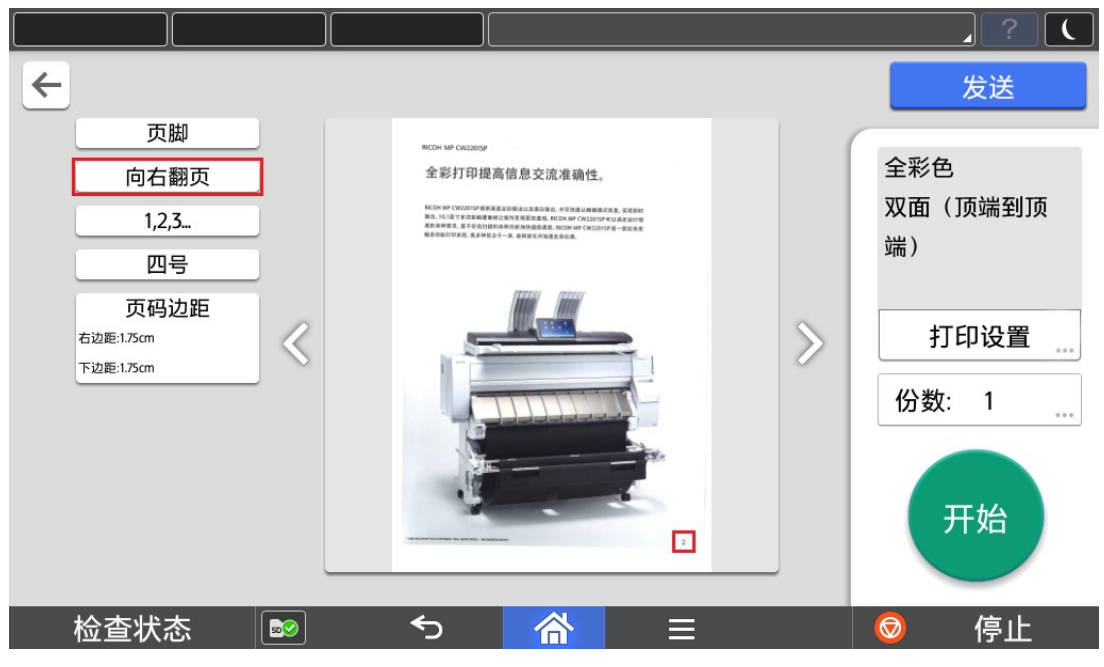

#### **O**Note

1) 如果打印设置中设置为单面打印,选择向左翻页或向右翻页,会提示用户是否进行双面打印(如下图),选 择是的情况下才可以选中向左翻页或向右翻页。

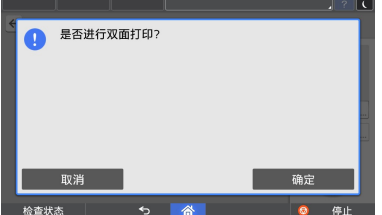

- 2) 如果打印设置中设置为双面(顶端到底端), 选择向左翻页或向右翻页,会自动修改为双面(顶端到顶端)。
- 3) "向左翻页"或"向右翻页"不支持原稿纸张大小混在。

# 2.5.3. 页码样式设置

支持设置为纯数字样式(1,2,3... )、带横杠样式(-1-,-2-,-3-...)、当前页/总页数样式(1/n,2/n,3/n...)。

# 设置为纯数字样式效果:

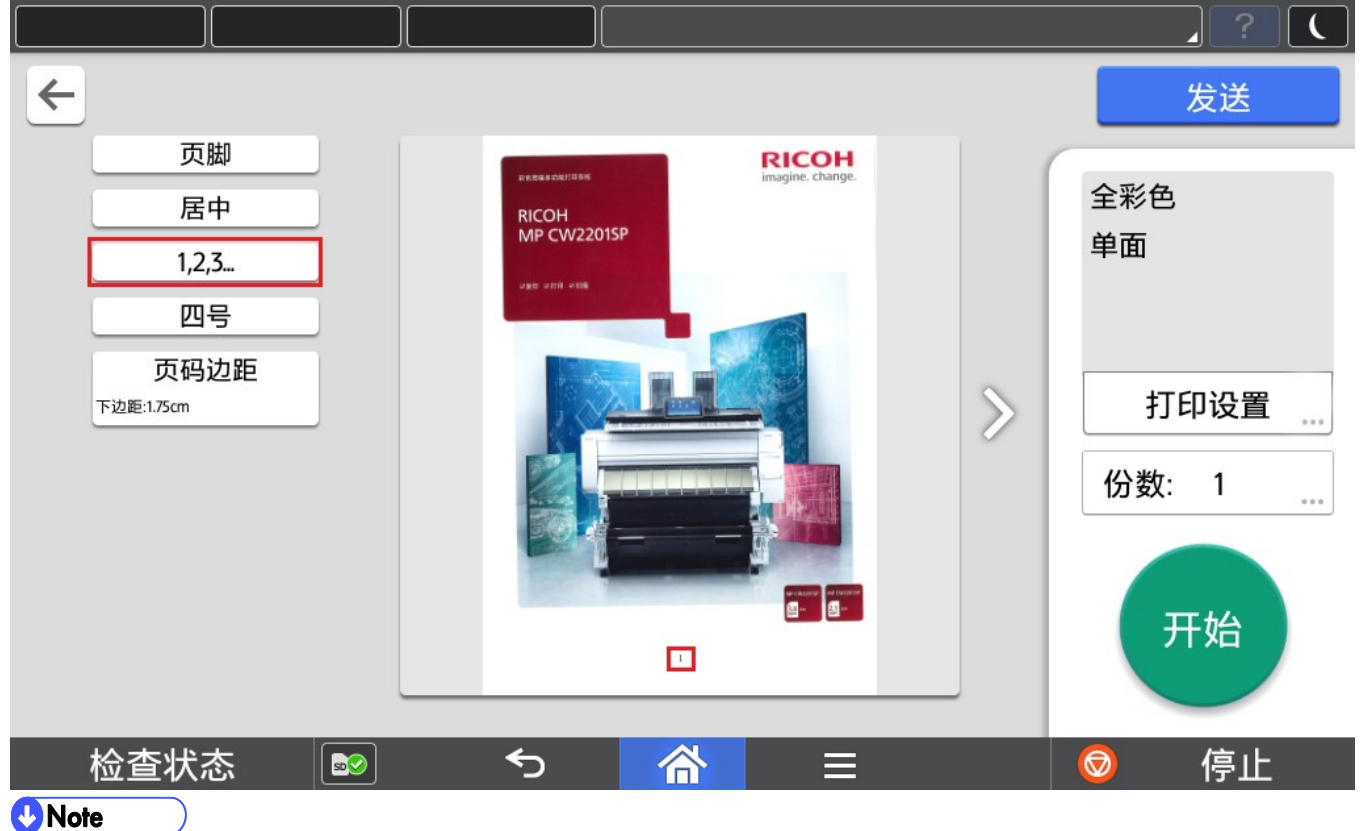

1) 默认对纯数字样式。

# 设置为带横杠样式效果:

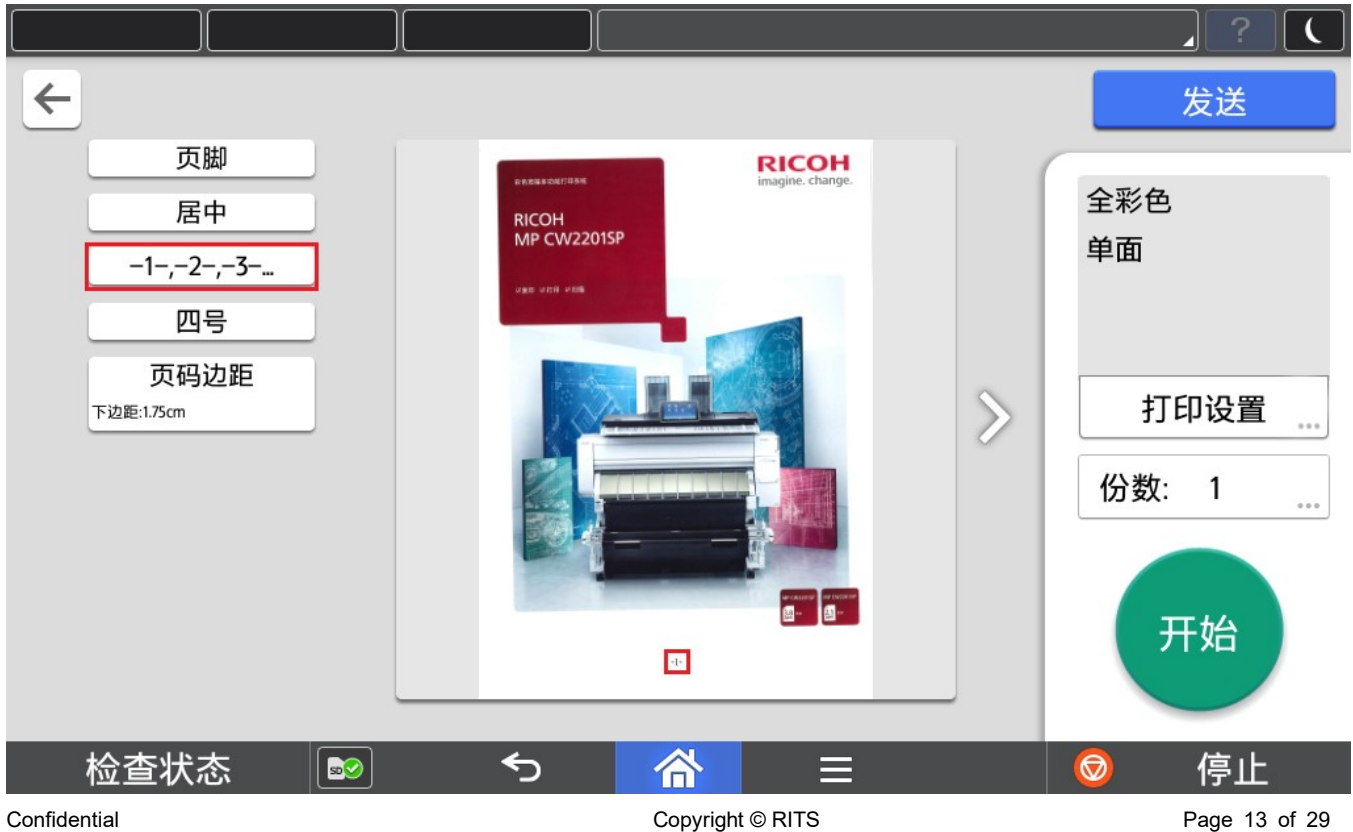

复印页码智能生成

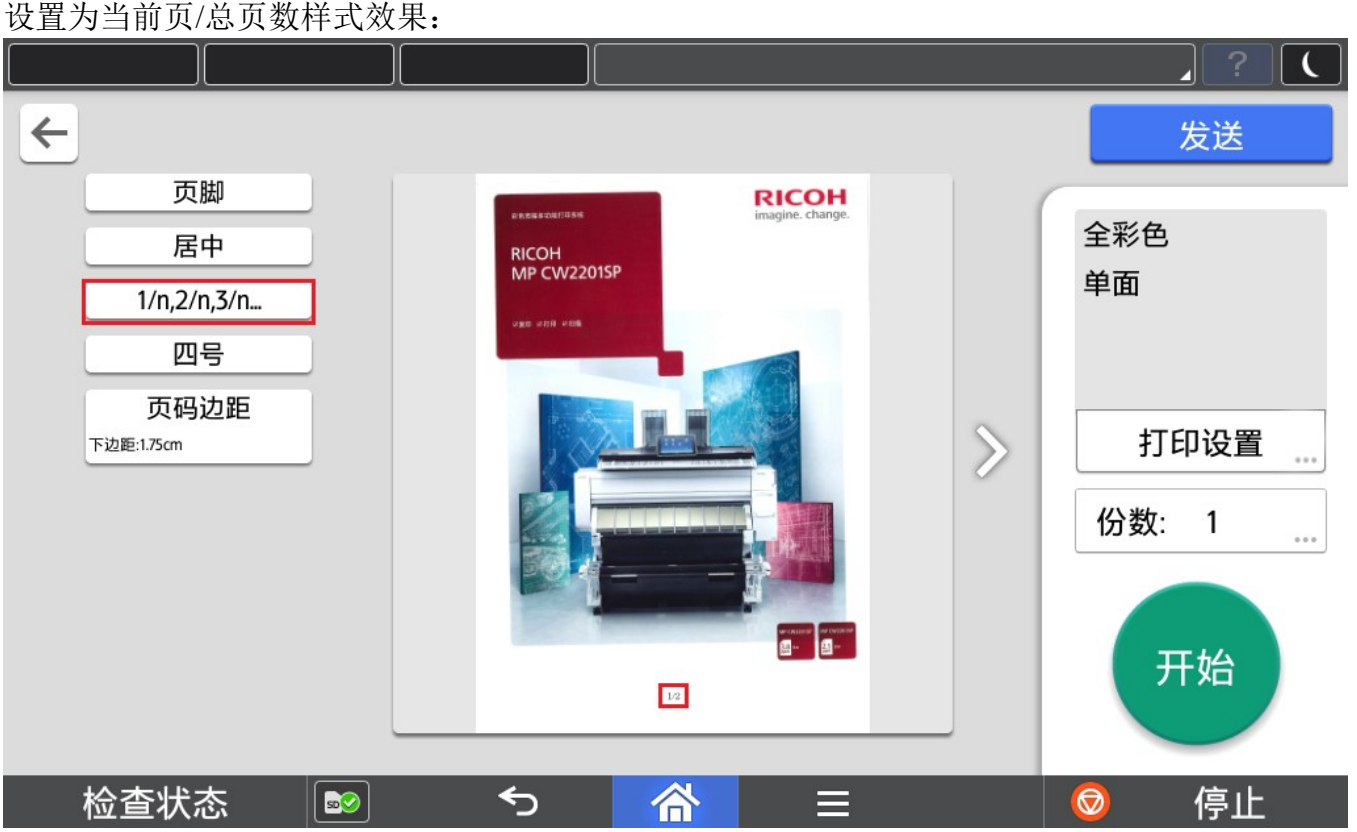

# 2.5.4. 字号选择

支持设置为四号、小四、五号和小五。

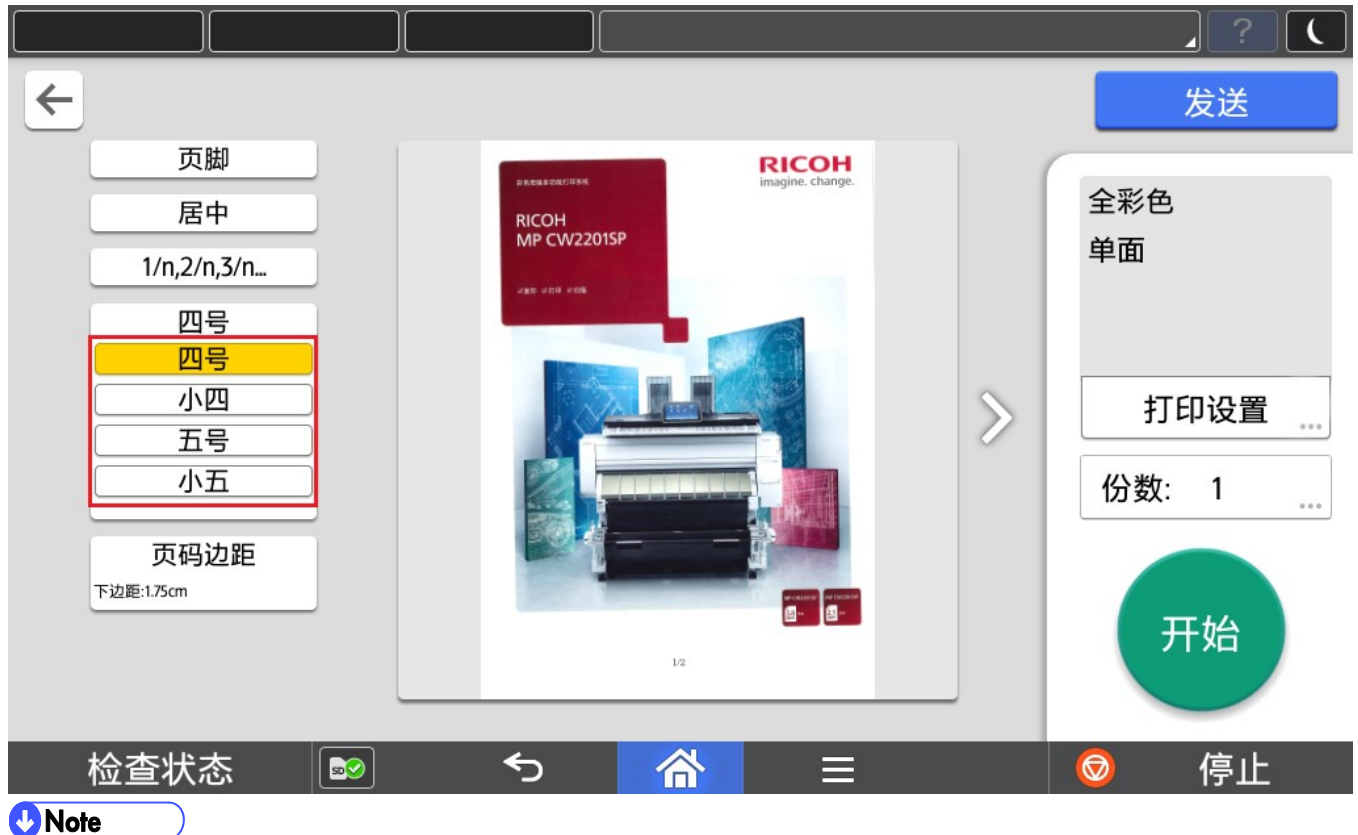

- 1) 默认为四号。
- 2) 字号大小和扫描的 dpi 无关。

## 2.5.5. 页码边距

支持设置页码边距。

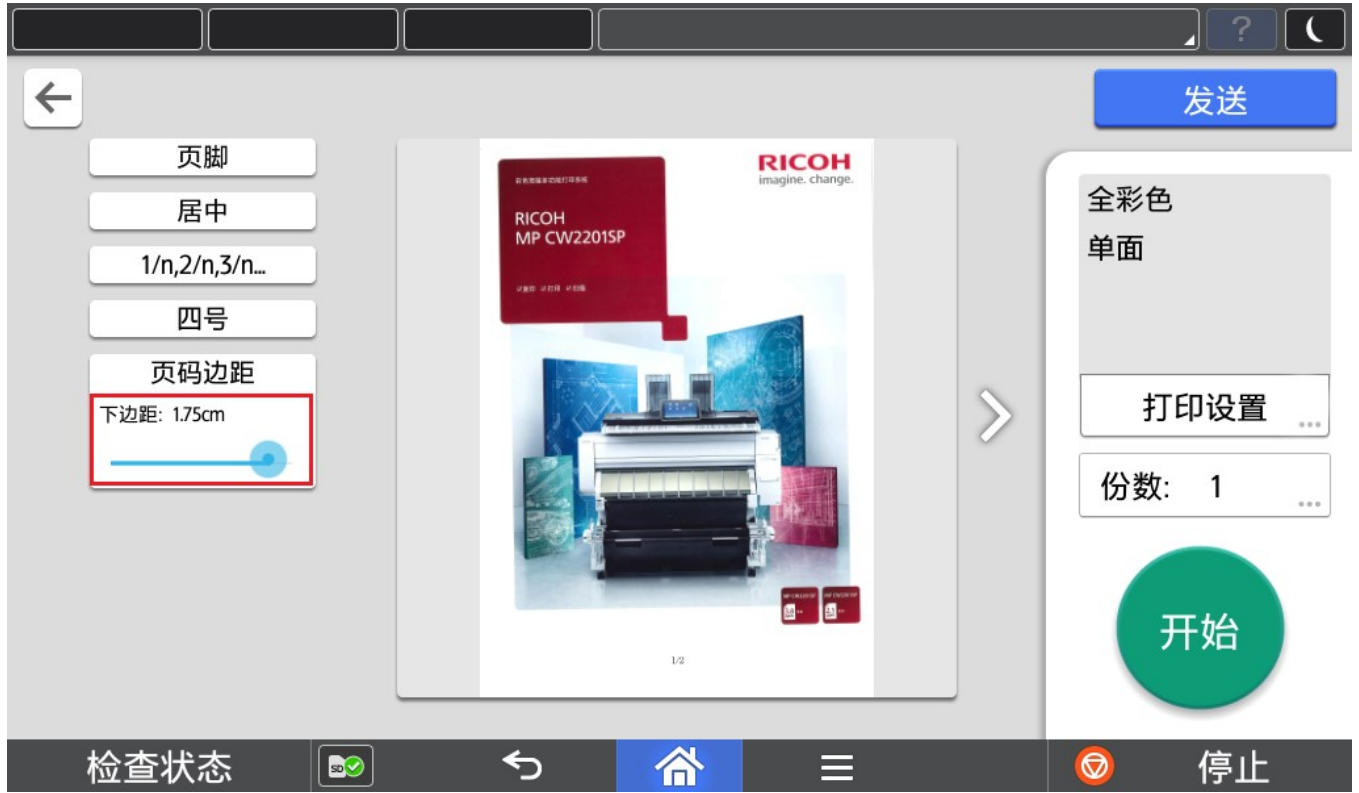

#### **D**Note

- 1) 默认页边距为 1.75CM。
- 2) 页边距设置范围为 0 至 2CM, 如果页边距较小, 页码可能无法被正确打印输出。
- 3) 页码设置为页眉居中时,可以设置上边距。
- 4) 页码设置为页脚居中时,可以设置下边距。
- 5) 页码设置为页眉左对齐时,可以设置左边距和上边距。
- 6) 页码设置为页眉右对齐时,可以设置右边距和上边距。
- 7) 页码设置为页脚左对齐时,可以设置左边距和下边距。
- 8) 页码设置为页脚右对齐时,可以设置右边距和下边距。

# 2.6. 预览

预览功能可以预览扫描后每一页的内容,并即时反映页码设置后的效果。

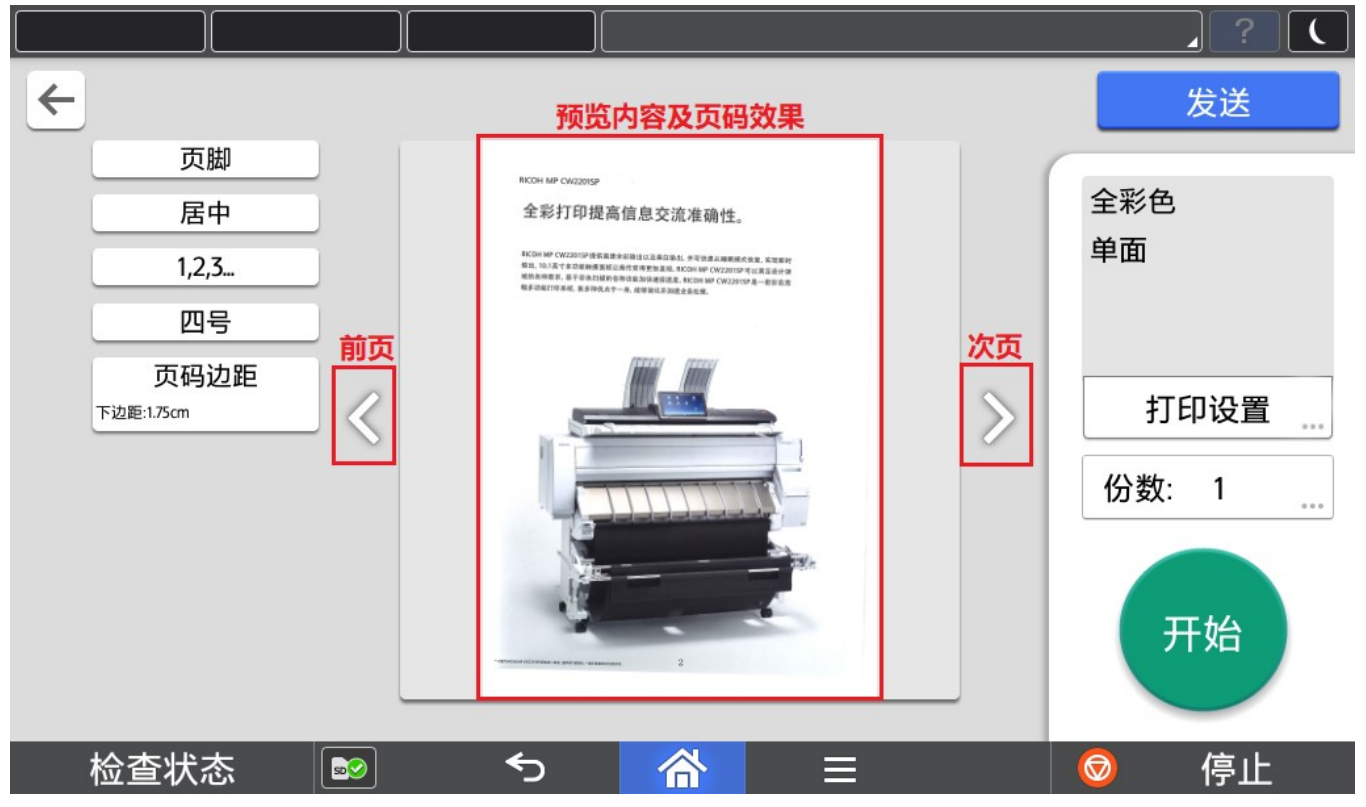

# 2.7. 打印设置

打印输出前,先设定打印输出参数。

# 2.7.1. 打印参数设定

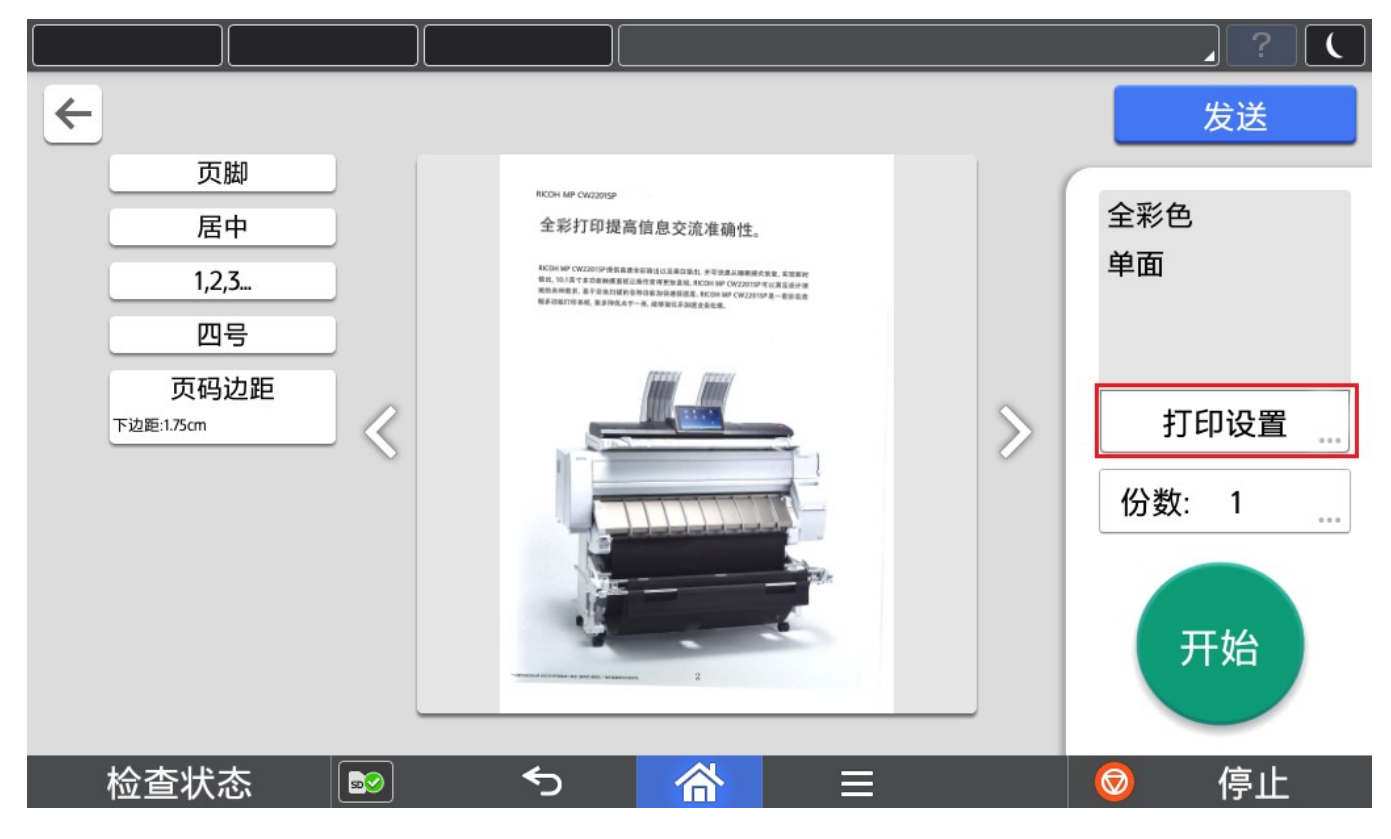

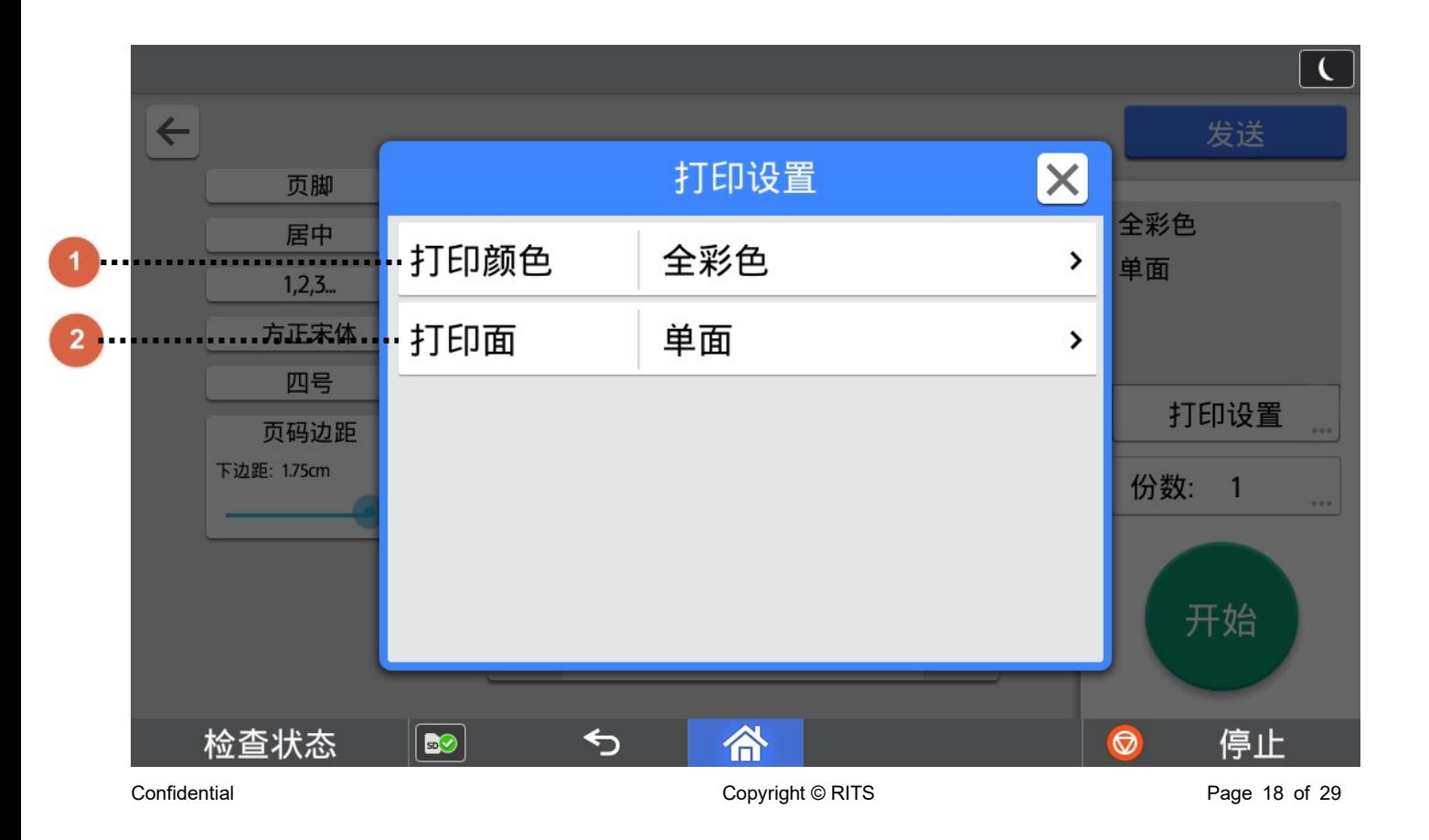

复印页码智能生成

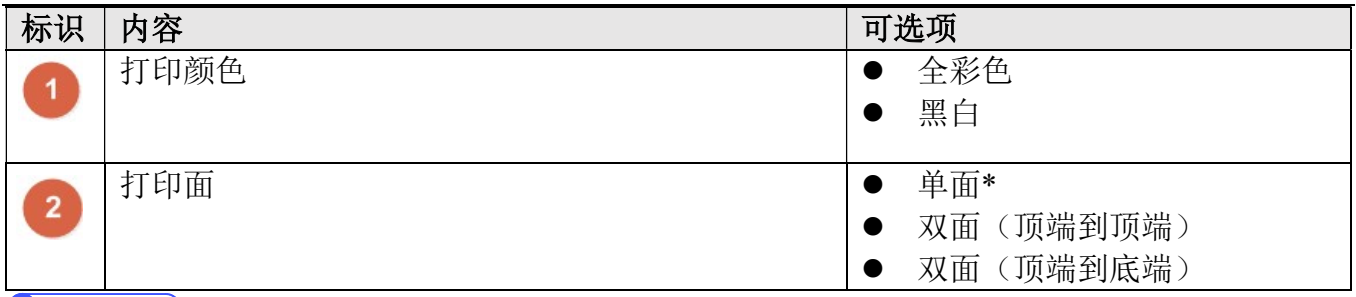

# $\bigcirc$  Note

1) \*为默认设置。

2) 打印颜色默认值,会根据扫描颜色而改变,黑白扫描默认为黑白打印,彩色扫描默认为彩色打印。

3) 打印颜色, 如果是黑白机则仅支持黑白设定。

# 2.7.2. 打印份数设定

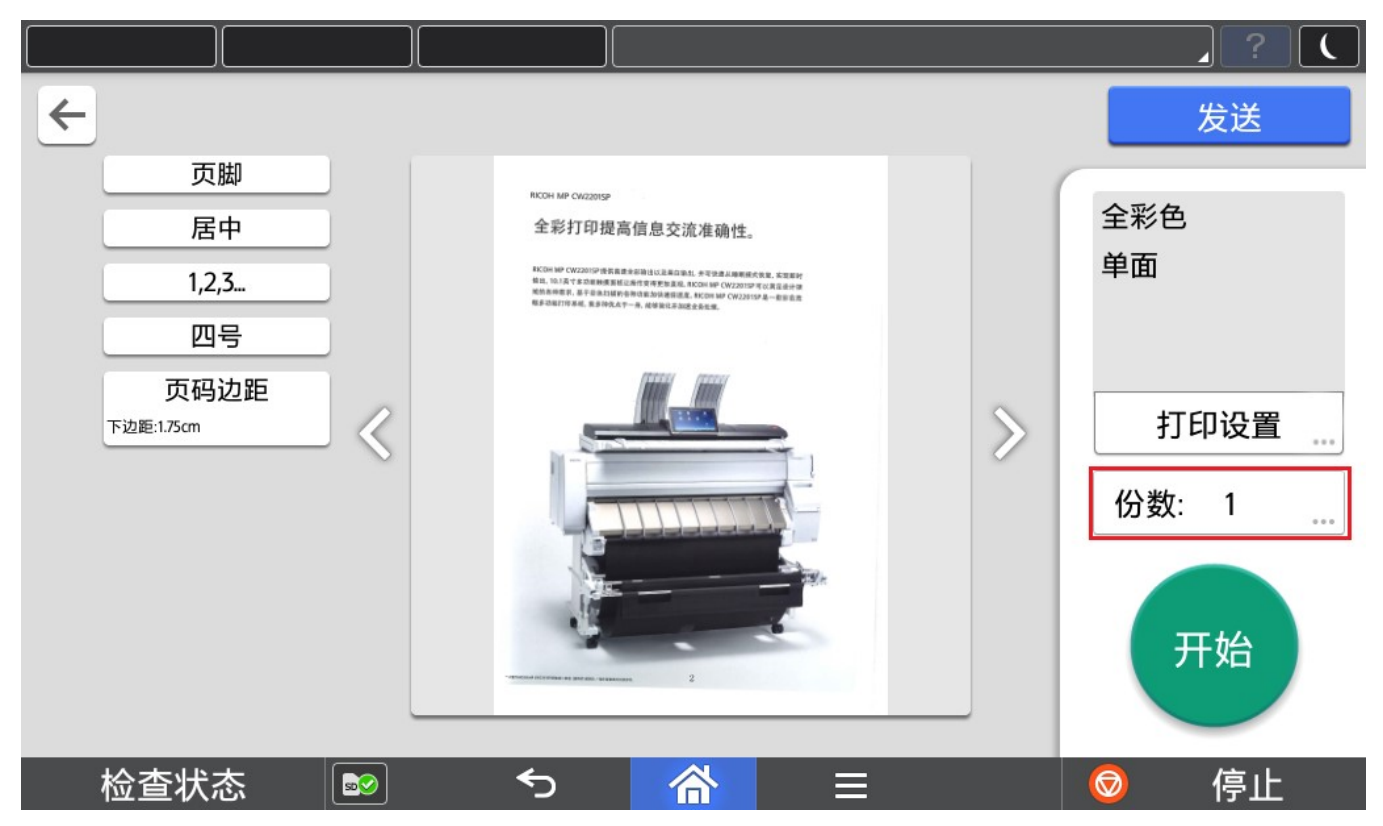

通过数字键盘输入份数

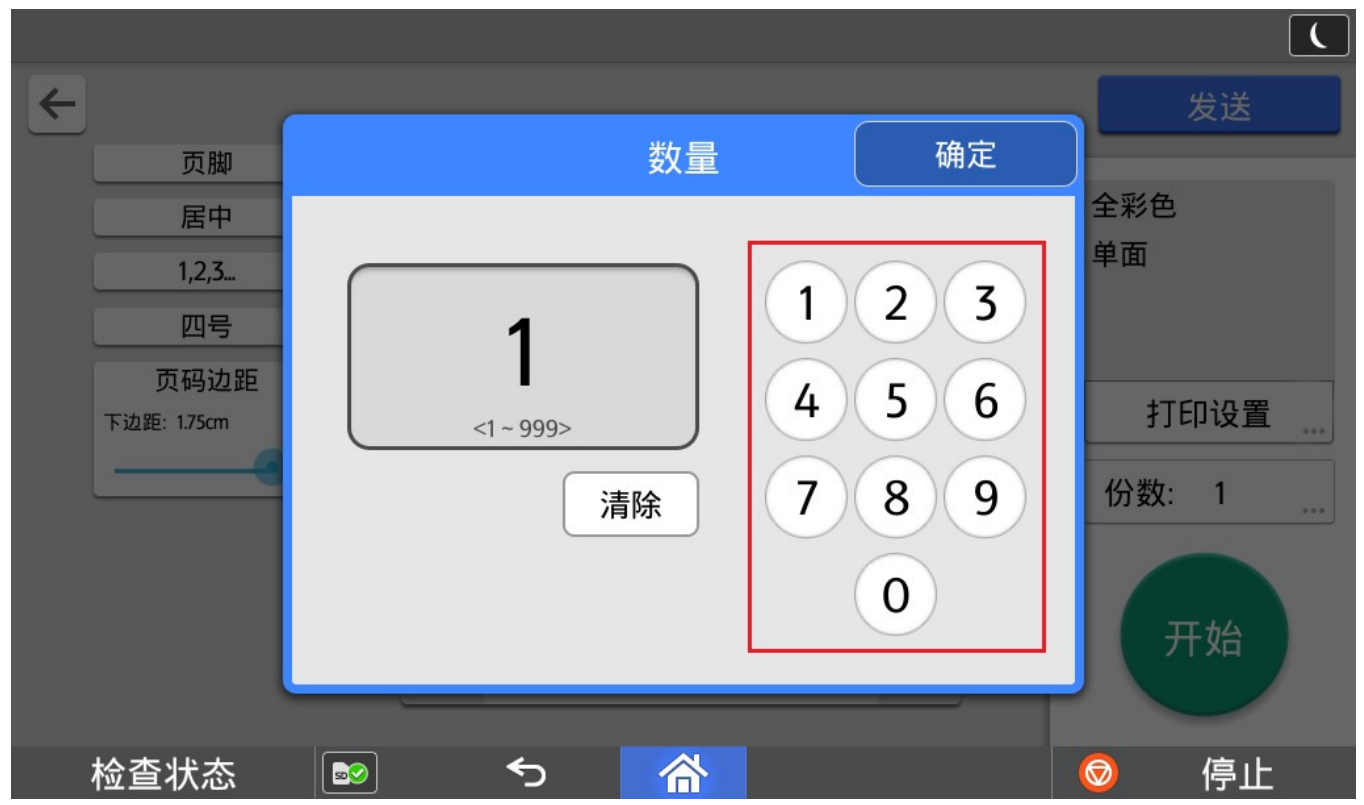

# 2.8. 打印

完成页码设置和打印参数设置后,点击开始进行打印输出。

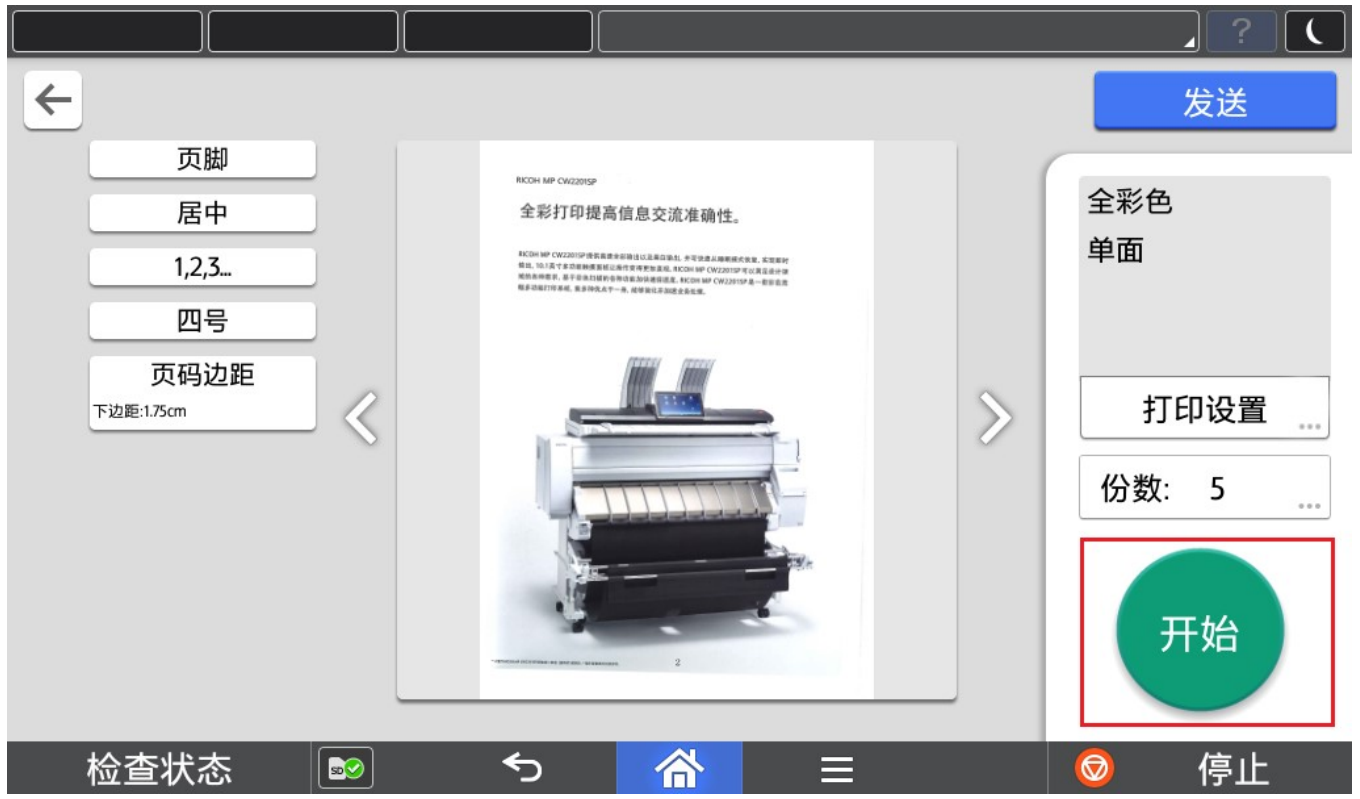

# 2.9. 发送

允许用户将添加完成页码的电子文档发送到邮箱或者共享文件夹。 进入该页面的时候首先会弹出对话框,提示正在合成文件。合成完成后,进入该画面。

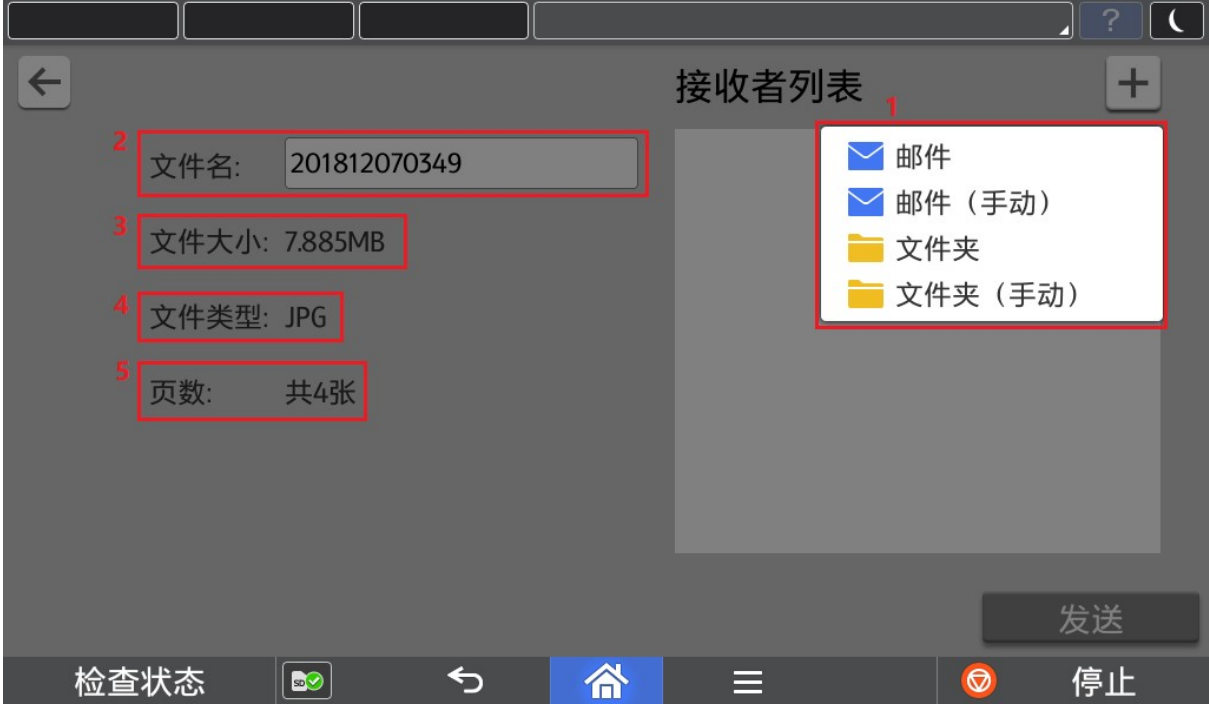

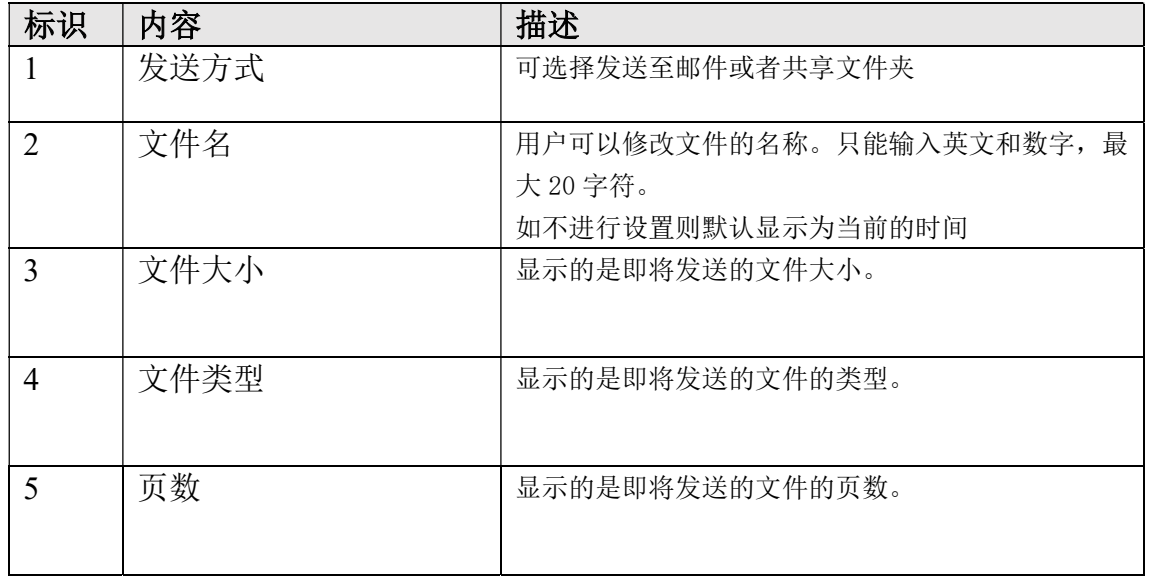

# 1. 邮件

程序支持从打印机地址簿中选择邮箱作为发送目的地。

# *D* Note

发送至邮箱,需要事先进行 SMTP 设置,请参考 3.1 SMTP 设置

复印页码智能生成

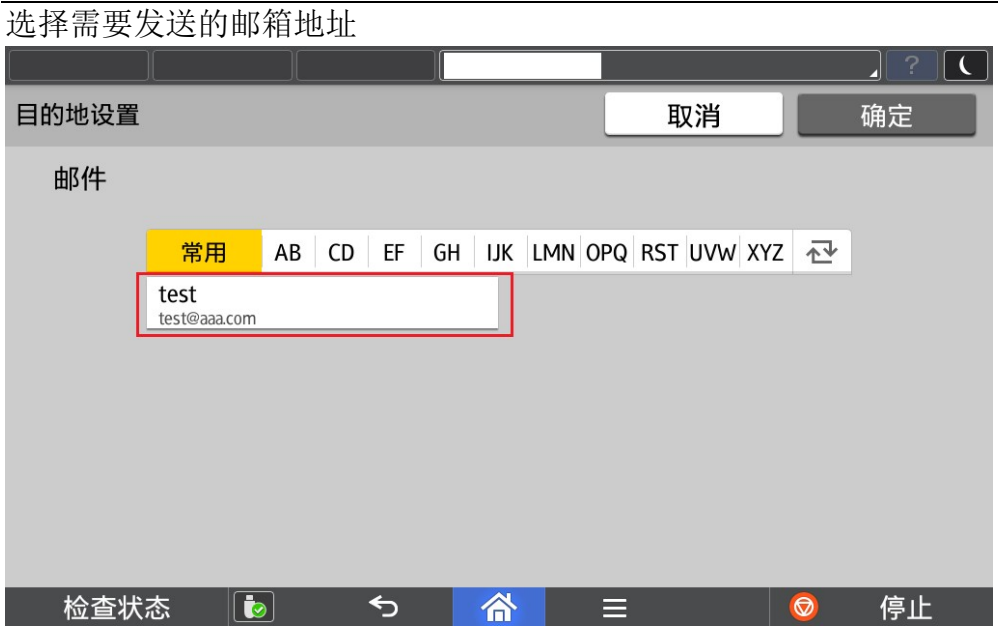

# 2. 邮件(手动)

程序支持从手动输入邮箱作为发送目的地

Note

发送至邮箱,需要事先进行 SMTP 设置,请参考 3.1 SMTP 设置

手动输入邮箱地址

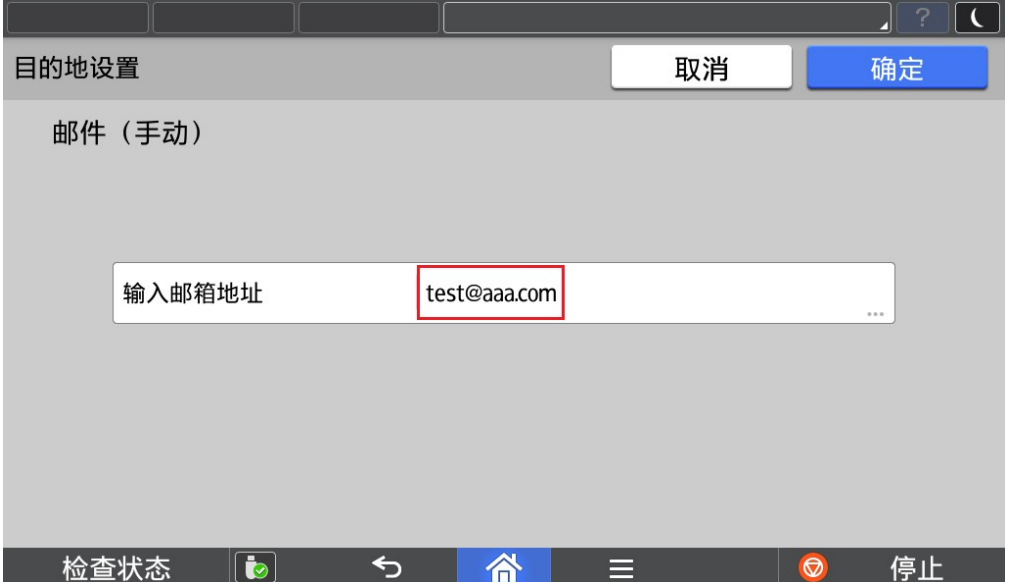

# 3. 文件夹

程序支持从打印机地址簿中选择共享文件夹作为发送目的地。

## 选择需要发送的共享文件夹

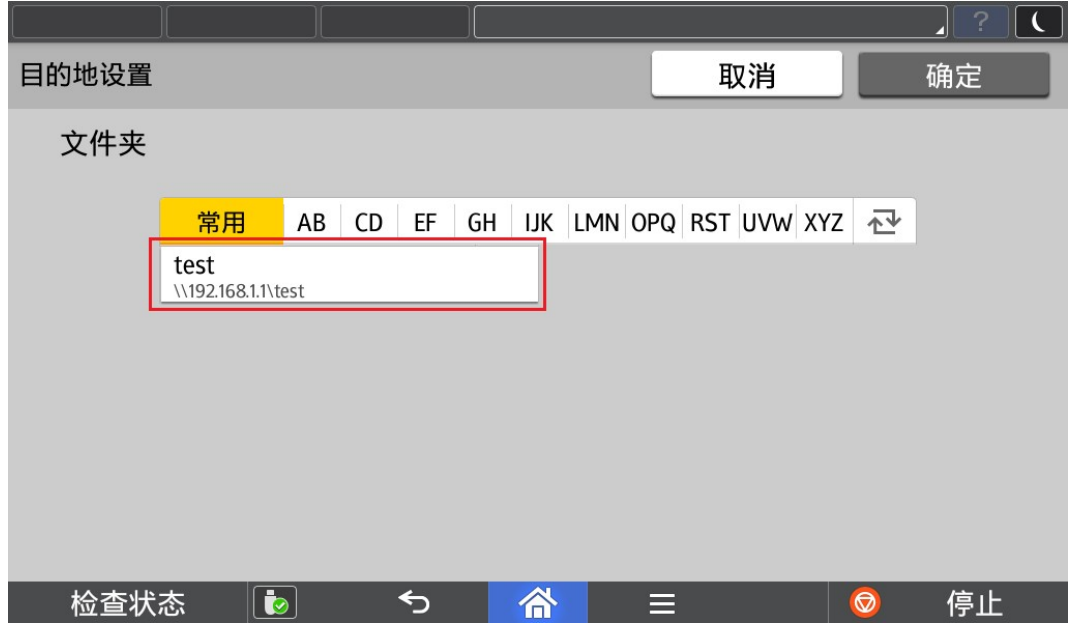

# 4. 文件夹(手动)

程序支持从手动输入共享文件夹作为发送目的地。 手动输入完成后,可以点击连接进行连接测试。

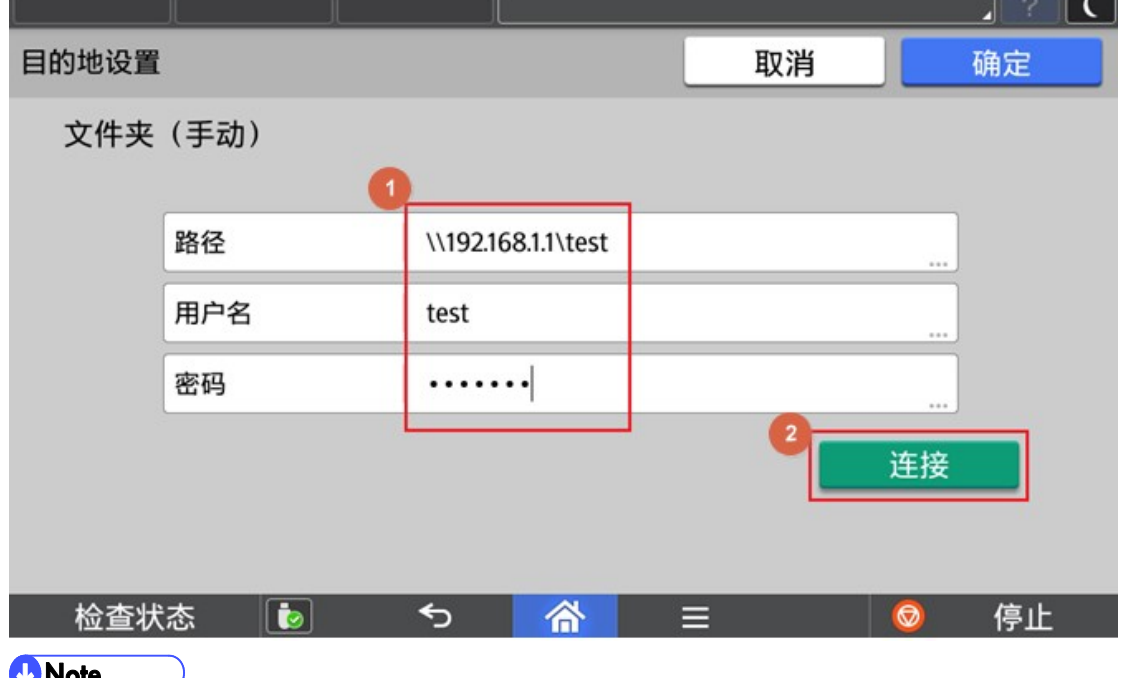

#### **T**ivore

- 1) 发送至共享文件夹如果失败(如下图),请确认是否可能为以下原因,解决后再尝试。
- ① 网络连接错误
- ② 目标文件夹没有写权限
- ③ 目标磁盘已满

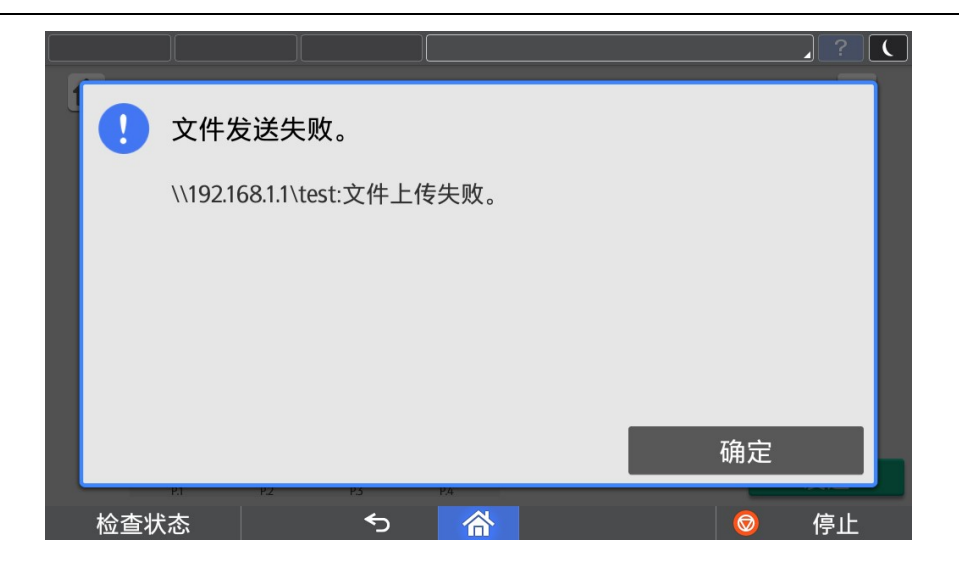

- 2) 用户名如果含有域名信息,可以采用"域名\用户名"或者"用户名@域名"形式。
- 3) 用户名最大长度为 63 个字符。如果含有域名信息,其中用户名长度如果超过 20 个字符,会引起登录失败的 可能性。
- 4) 用户名仅支持大小写英文、数字和以下部分特殊符号,否则会引起登录失败的可能性。
- 5) 用户名支持的特殊符号为  $\tilde{y}$  !@#\$%^&()\_-'

# 3. 管理员操作

# 3.1. SMTP 设置

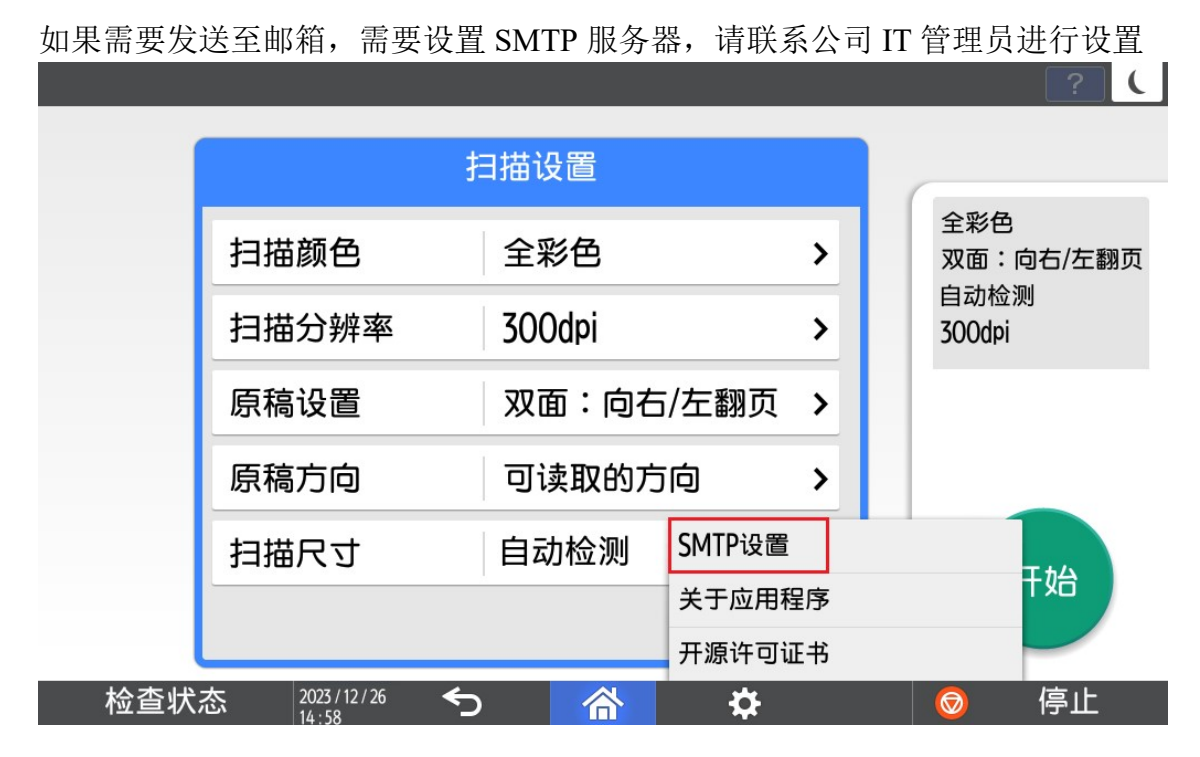

# 根据使用的邮箱服务器进行设置,可以点击连接进行连接测试。

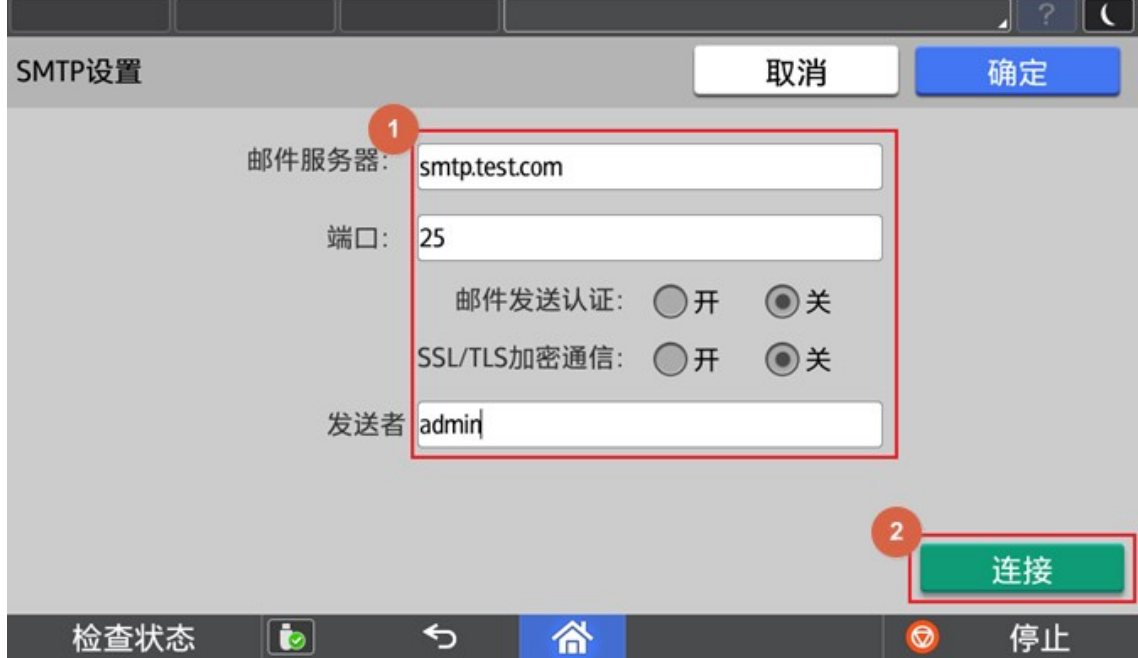

# 3.2. 关于版本信息

点击【关于应用程序】获取当前软件版本信息。

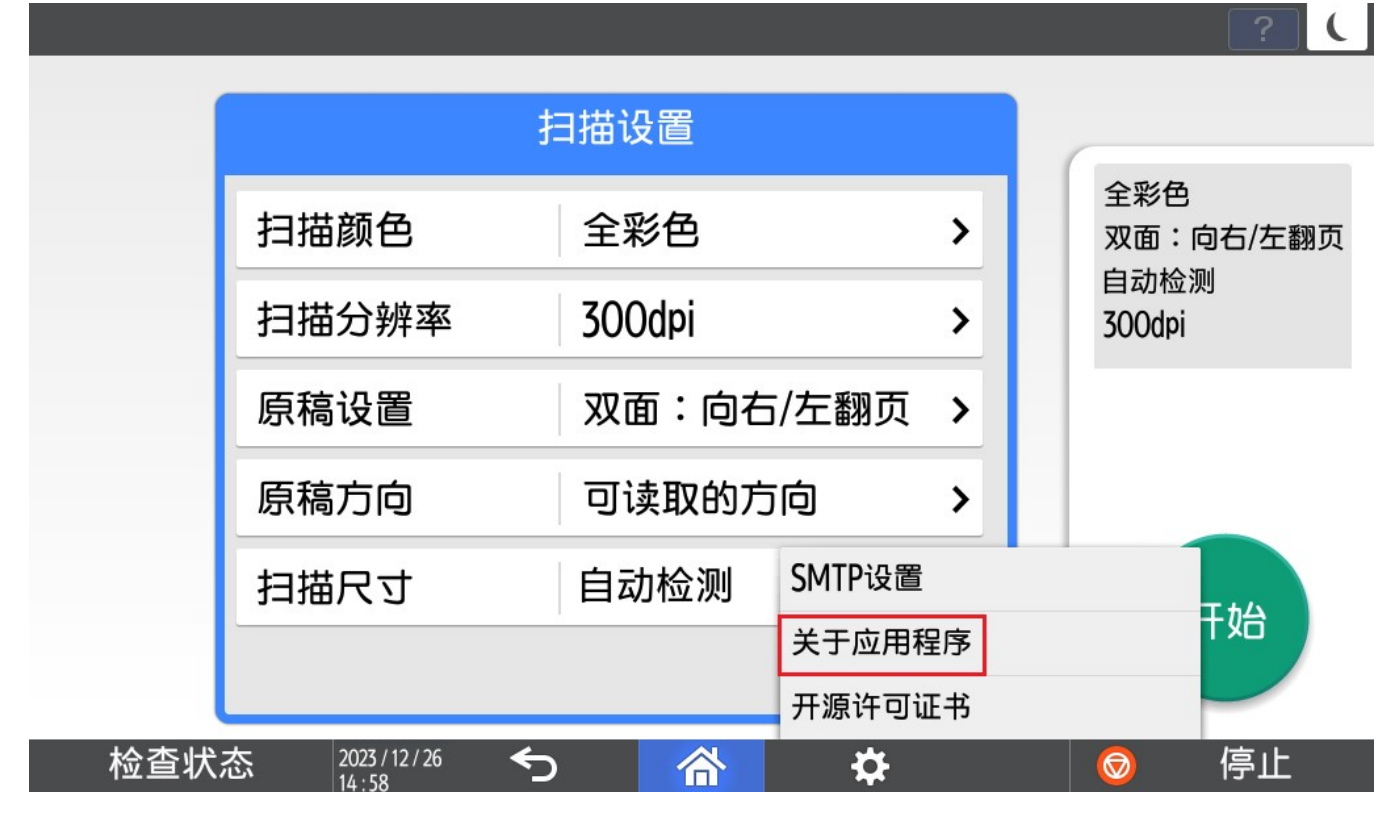

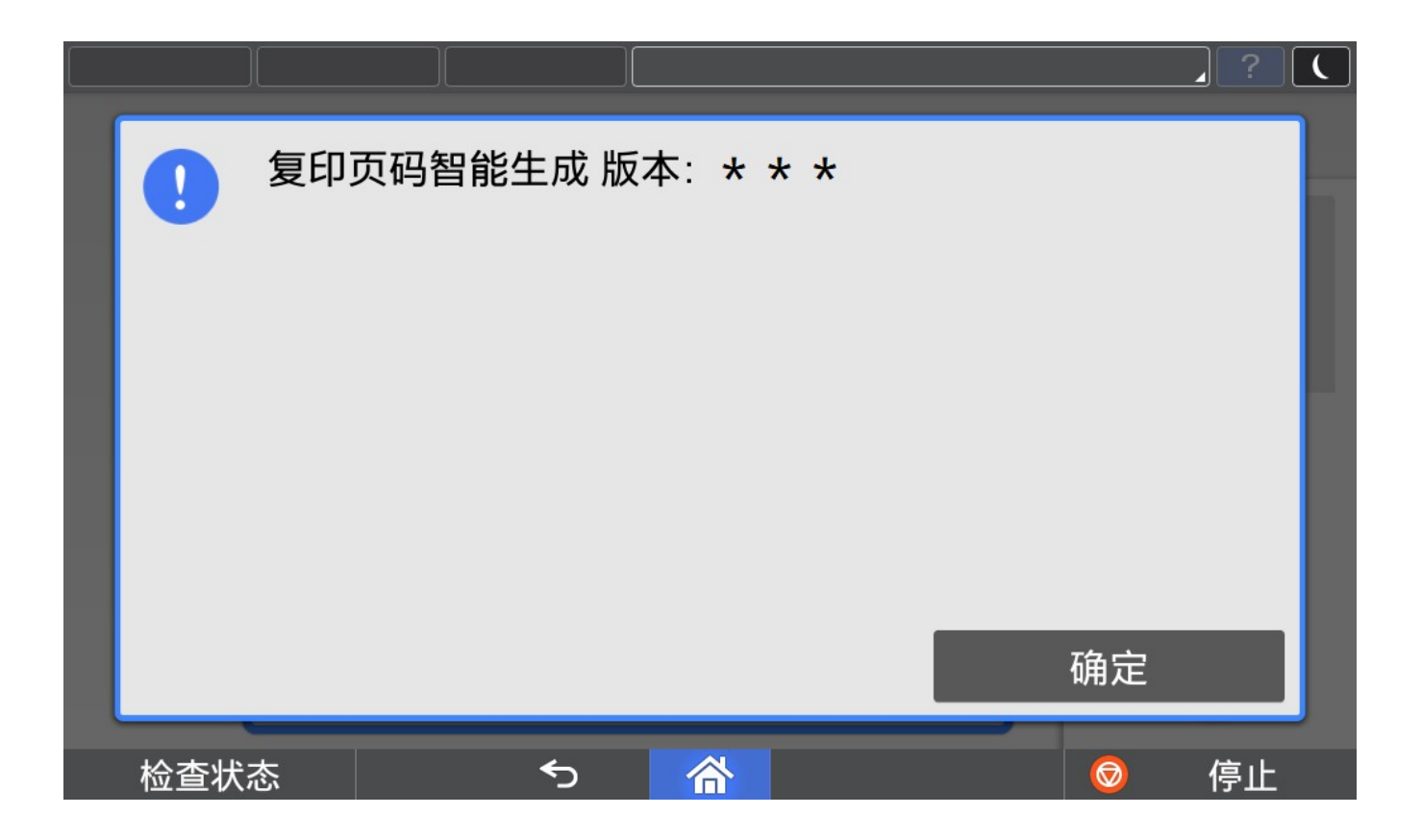

# 3.3. 语言切换

目前程序界面语言会根据操作面板语言进行切换,但是仅支持中英文, 1.面板选择中文→程序默认显示中文简体界面 2.面板选择中文以外的语言→程序默认显示英文界面

 $\mathbf{r}^2$ ①进入用户工具 ### =>更改语言=>选择需要的语言。

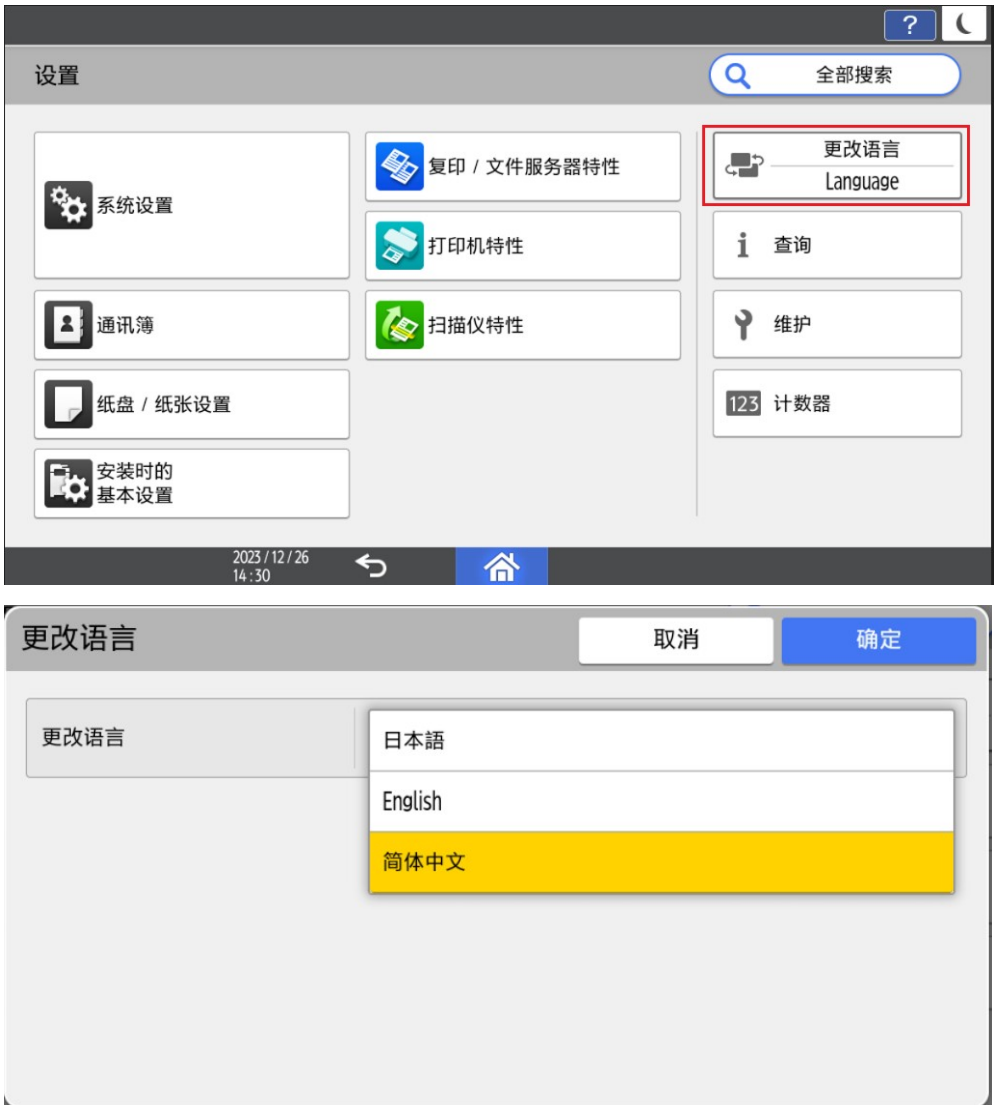

②运行中切换语言

- a) 当 App 正在运行, 但不在执行任务(例如扫描, 打印等耗时操作)时, 将 App 切换 到后台,进行言语切换,再次打开 App 时,会弹出提示框,用户可以根据提示框进行 操作。
- b) 当 APP 正在执行任务(例如扫描,打印等耗时操作)时, 把 App 切换到后台, 进行 语言切换,再次打开 App 时, 等当前的任务执行完毕后, 会弹出提示框, 用户可以根 据提示框进行操作。

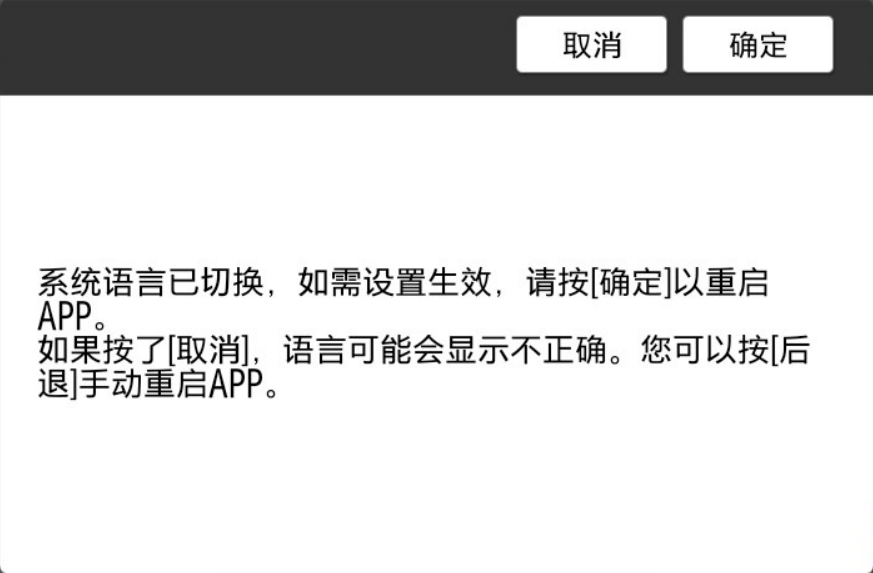